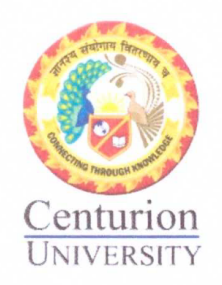

# **CERTIFIED COPY**

This document is ERP generate and contains 34 Pages. The first and last pages are signed by the undersigned.

Anita Patia

Registrar

REGISTRAR Centurion University of Technology & Management ODISHA

Paralakhemundi Campus: At - Village Alluri Nagar, P.O - R Sitapur, Via - Uppalada, Paralakhemundi - 761 211, Dist: Gajapati, Odisha, Phone: (06815) 222999<br>Bhubaneswar Campus: At - Ramachandrapur, P.O - Jatni, Bhubaneswar -Website: www.cutm.ac.in

centurion university of technology and management Shaping Lives... Empowering Commi

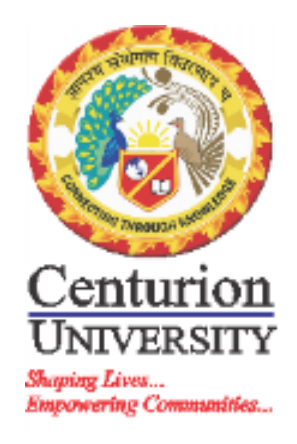

# EMS – User Guide

Version 2.1.2

*SoP for IT usage in Examination System*

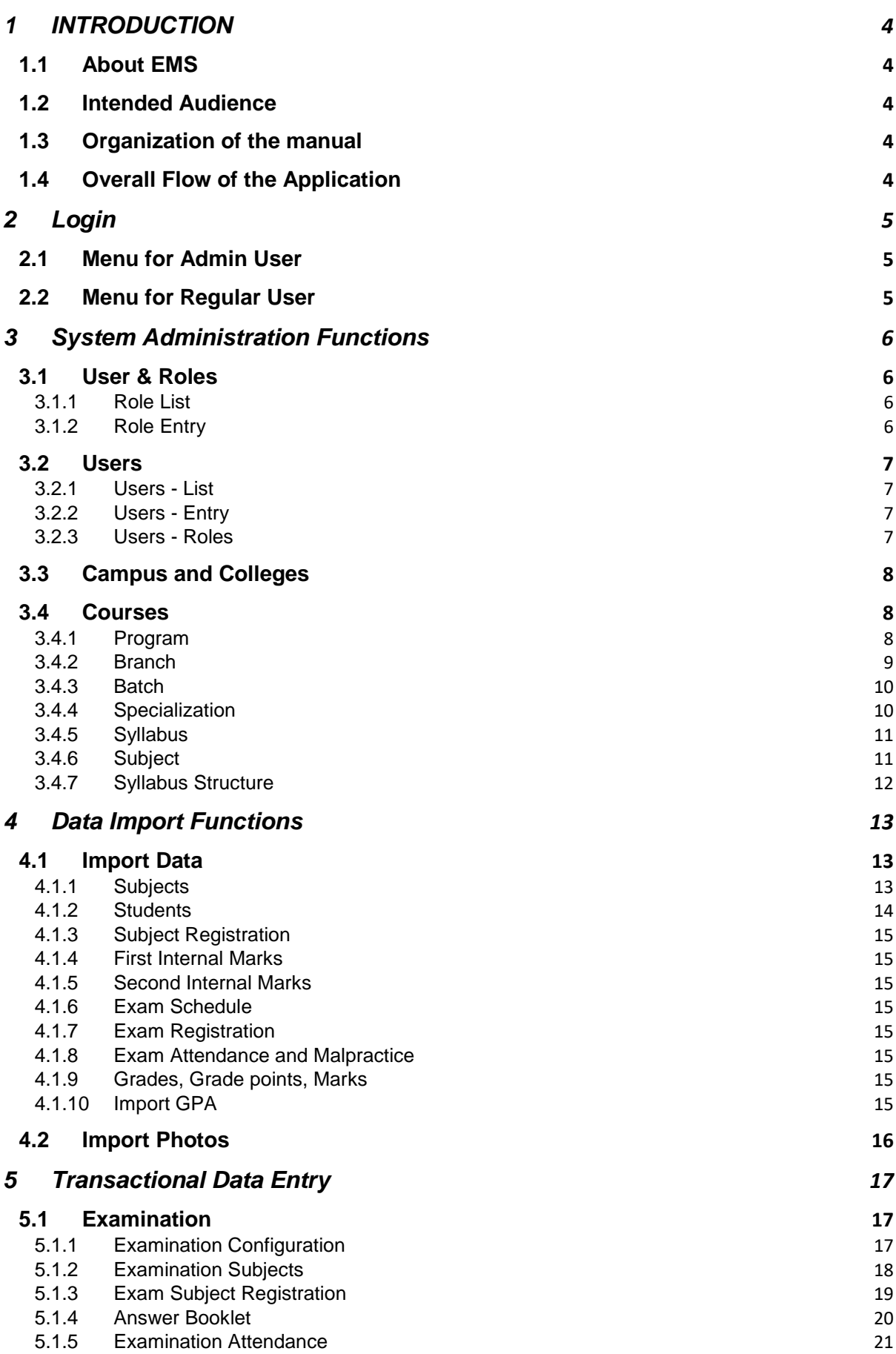

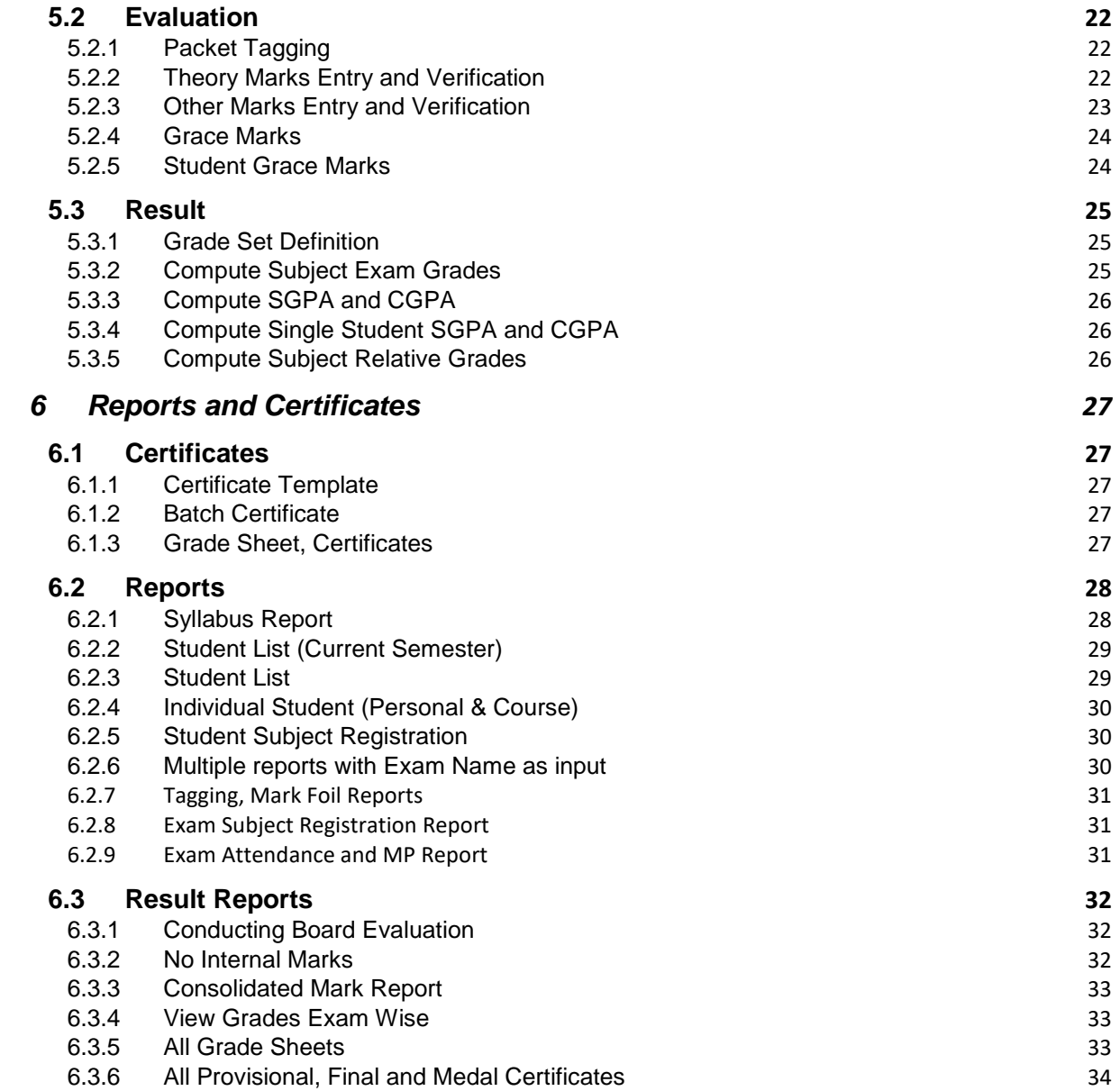

# 1 INTRODUCTION

#### 1.1 About EMS

The Examination Management Software, abbreviated EMS, is intended to capture the examination results of the students of Centurion University and calculate their Grades based on criteria set up. It also publishes the grade sheets and final certificates of the students on course completion

#### 1.2 Intended Audience

This user manual is meant for

- Administrators who set up the basic information of the system including Roles and Privileges of other users
- Managers who import data into the system from the ERP application of the university
- Data Entry operators who enter transactional data into the system
- Report Generators who take final print outs of the grade sheets and certificates.

#### 1.3 Organization of the manual

This manual is organized into 5 sections

- 1. Login
- 2. System administrator functions<br>3. Manager functions<br>4. Data Entry functions
- 
- 
- 5. Reports

#### 1.4 Overall Flow of the Application

The application has the following data flow

- 1. The basic information of the system such as Programmes, Branches etc are set up by the Administrator. This is one time activity, and rarely gets changed, like if there is a new Program or Branch introduced. Refer to Programmes Screen
- 2. The roles and users of the system are next set up using Roles Screen. Roles along with privileges of each role are also set up once and not updated often. The Users are added to the system as and when new members join the organization, and updated when their roles change
- 3. The data required for every semester, such as the programme syllabus, the students who joined, their subject registration, Internal marks and exam details are imported from the ERP system using Import Screens. Though UI screens are available to edit this information, it is mostly used in read-only format.
- 4. Once imported, data is verified in the reports and the Examination Configuration screens
- 5. Once the exam is conducted, the Attendance and Malpractice Information is also imported using an Excel sheet. This data can be verified using Attendance Screen
- 6. The Answer Booklet Screen records the receipt of the answer packets from the exam centers to the QA Cell
- 7. The barcode slips are removed from the answer sheet and created into bundles to be sent to the examiner. The Packet Tagging screen allows entry of barcodes against individual answer sheets for later correlation.
- 8. The marks for theory are entered using double entry and verification using Theory Marks Entry Screen. The marks for practical and project components are similarly entered using Other Marks Entry Screen.
- 9. Now Grades can be calculated and reports taken out.

Anita Palia

REGISTRAR Centurion University of Technology & Management **ODISHA** 

# <span id="page-5-0"></span>2 Login

The user logs into the system using the login ID and password given to them by the system administrator

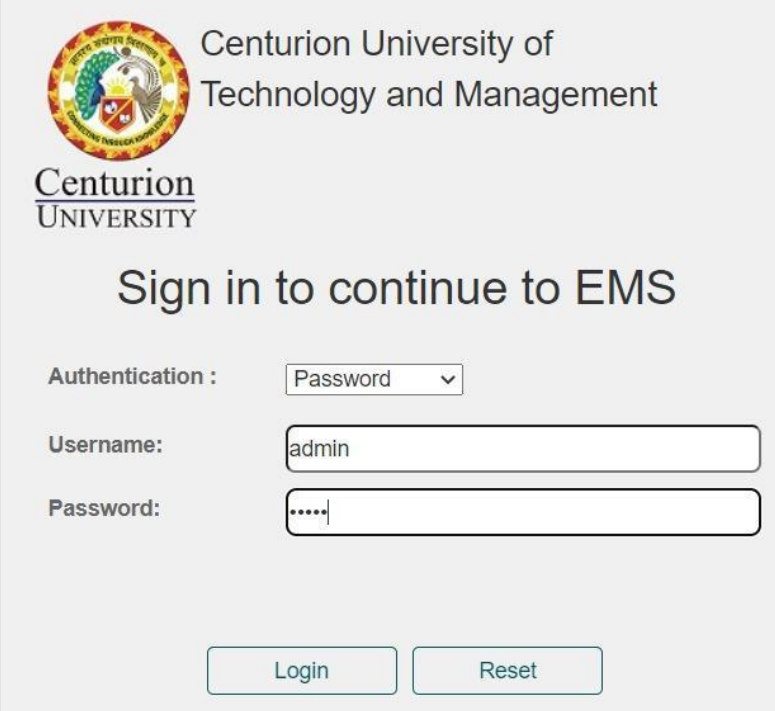

On successful login, the application menu is displayed. Only those menu items will be displayed as allowed by the privileges allowed for the user.

# <span id="page-5-1"></span>2.1 Menu for Admin User

<span id="page-5-2"></span>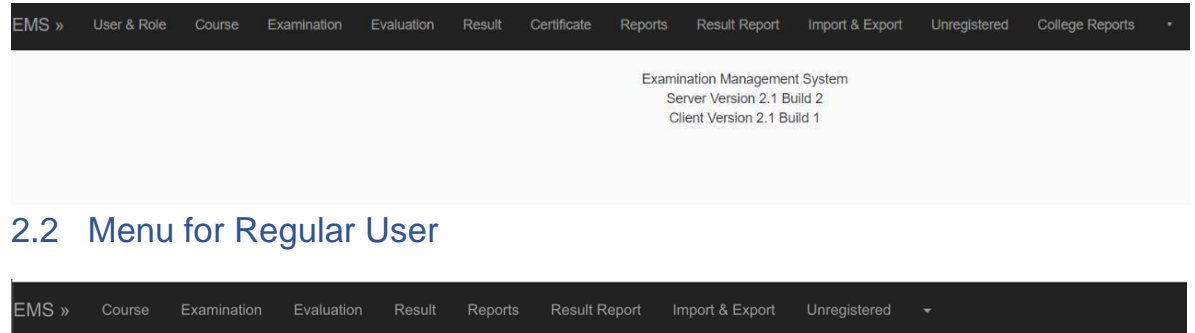

Examination Management System<br>Server Version 2.1 Build 2<br>Client Version 2.1 Build 1

# <span id="page-6-0"></span>3 System Administration Functions

# <span id="page-6-1"></span>3.1 User & Roles

The User & Roles menu contains user and roles information. Each of the menu items is explained in detail in the following sections.

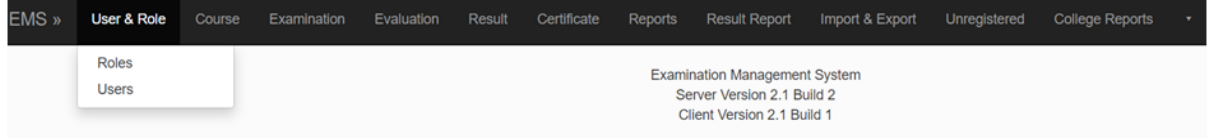

## <span id="page-6-2"></span>3.1.1 Role List

Clicking on Roles it will show the role list and it will show what privileges are given for each role.

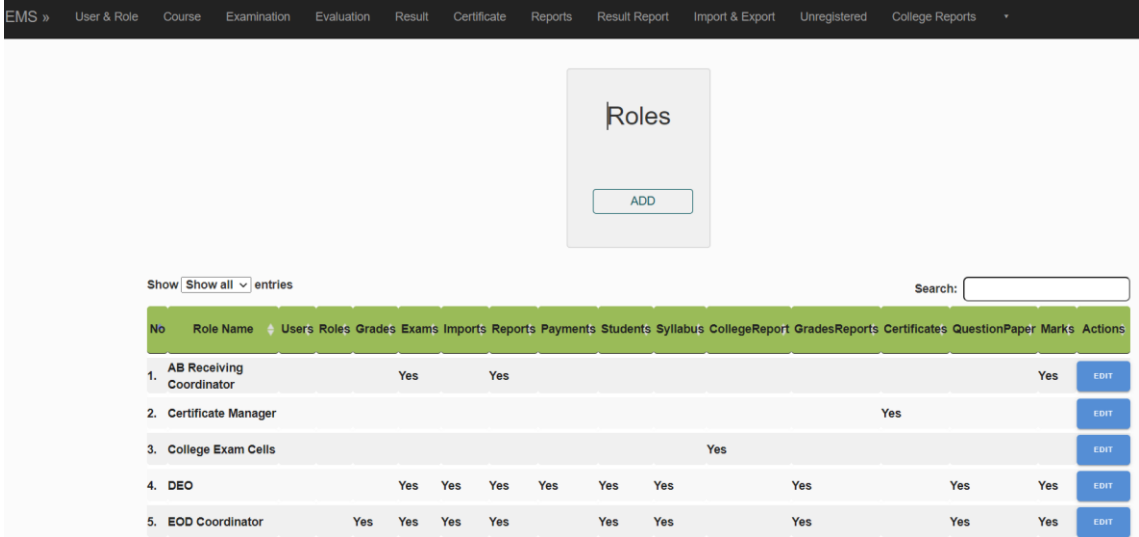

## <span id="page-6-3"></span>3.1.2 Role Entry

Click on ADD to add a new role, EDIT of the specific role to change details. You can choose privileges for the role

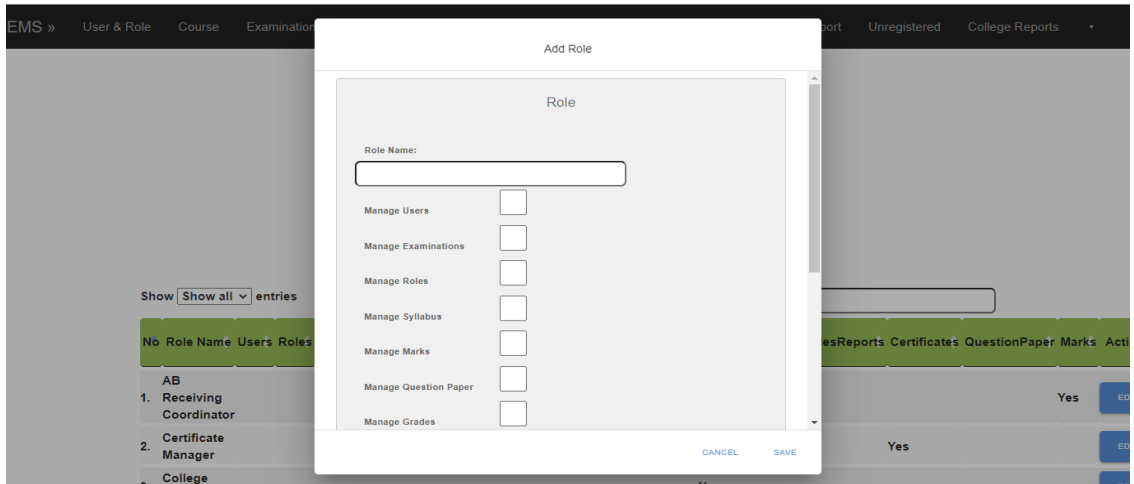

## <span id="page-7-0"></span>3.2 Users

#### <span id="page-7-1"></span>3.2.1 Users - List

Clicking on user you will find the list of Users data who all are present

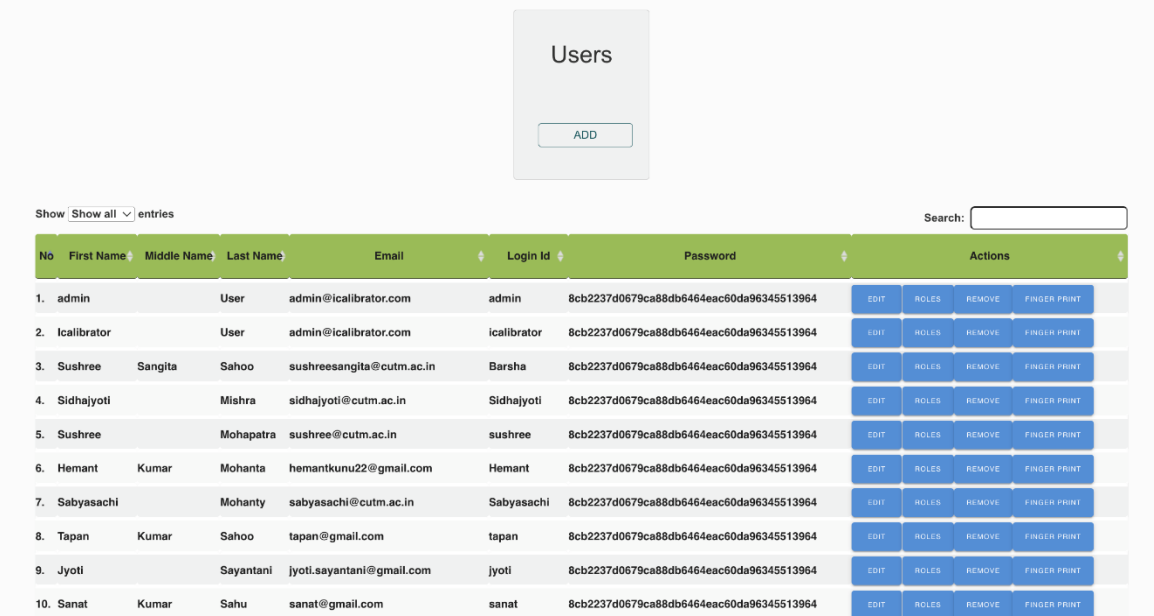

# <span id="page-7-2"></span>3.2.2 Users - Entry

Click on ADD to add a new user, EDIT of the specific user to change details

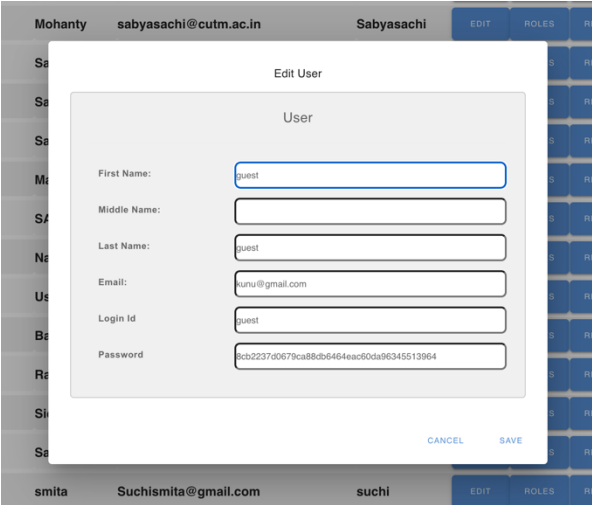

# <span id="page-7-3"></span>3.2.3 Users - Roles

Each user can be given one or more roles in the system. The privileges given to that user will be sum total of all privileges of all roles assigned to them.

# <span id="page-8-0"></span>3.3 Campus and Colleges

The Campuses, and the Colleges in them are set up from the back end and not visible in any of the main UI screens. They are displayed as part of the UI when specific transactions are done, for example import of students or tagging of answer booklets or in some reports.

## <span id="page-8-1"></span>3.4 Courses

The Courses menu contains all items to view the Programmes, Branches, Batches, Specialization, Syllabus, Subject, Syllabus Structure information for the whole university

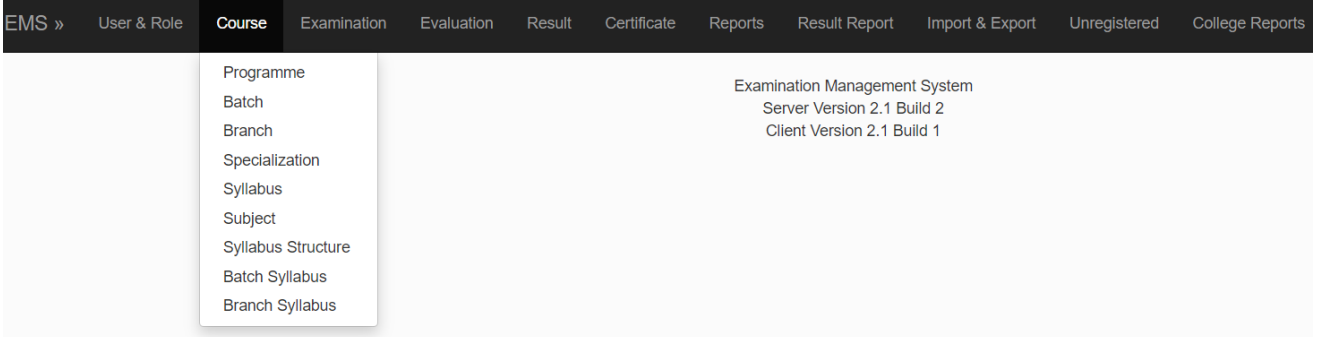

Each of the above menu items is explained in detail in the following sections.

The Program, branch and specialization information is added to the system using the User Interface. However, the subject, syllabus and their structure are mostly imported from the ERP and the following interfaces are more for validation and use in transactions. They are never edited from here, since that will make it go out of sync with the ERP and then future imports will not identify the correct record.

#### <span id="page-8-2"></span>3.4.1 Program

Clicking on Program it will show the list of Programs which are there in the University with their duration and grade type.

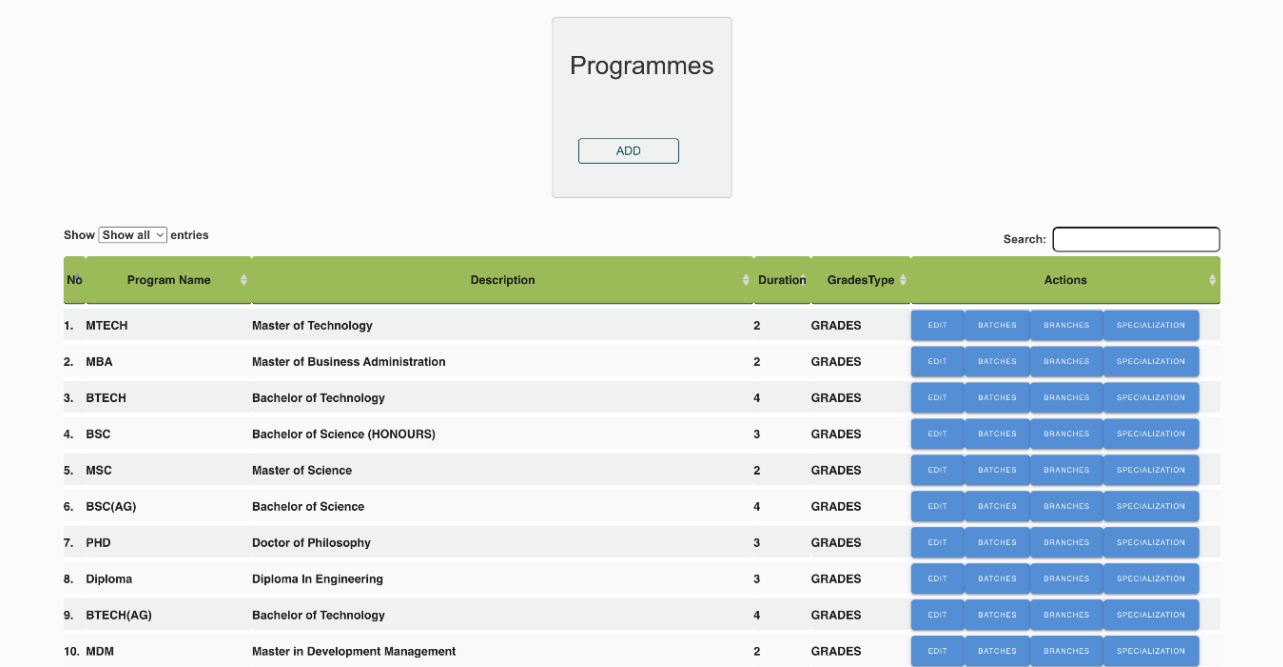

Programmes can be added using the ADD button or edited using the EDIT button on the specified programme.

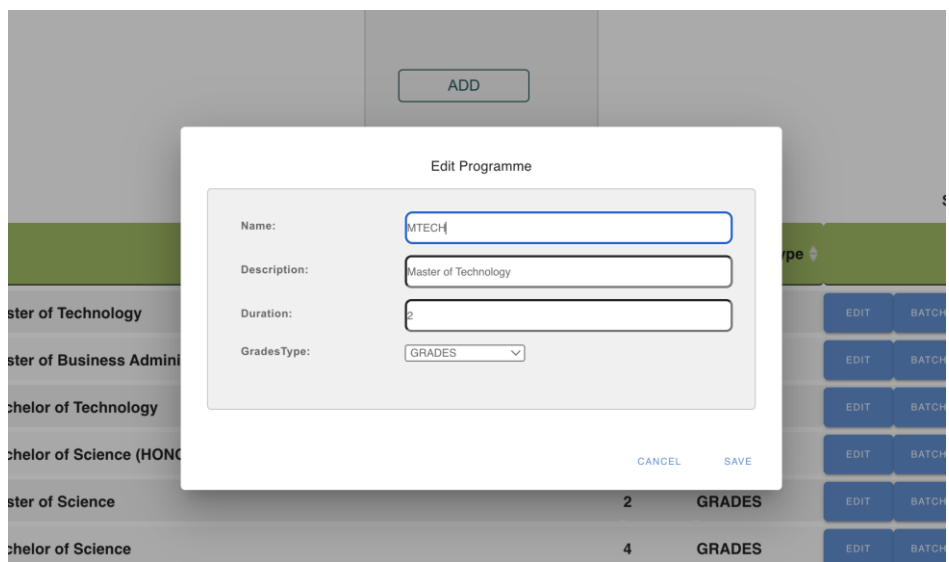

## <span id="page-9-0"></span>3.4.2 Branch

When we click on Branches and choose the program it will give all the branches for a specific program.

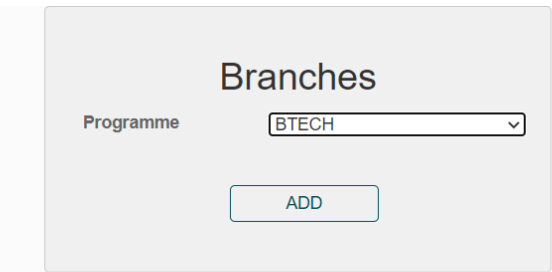

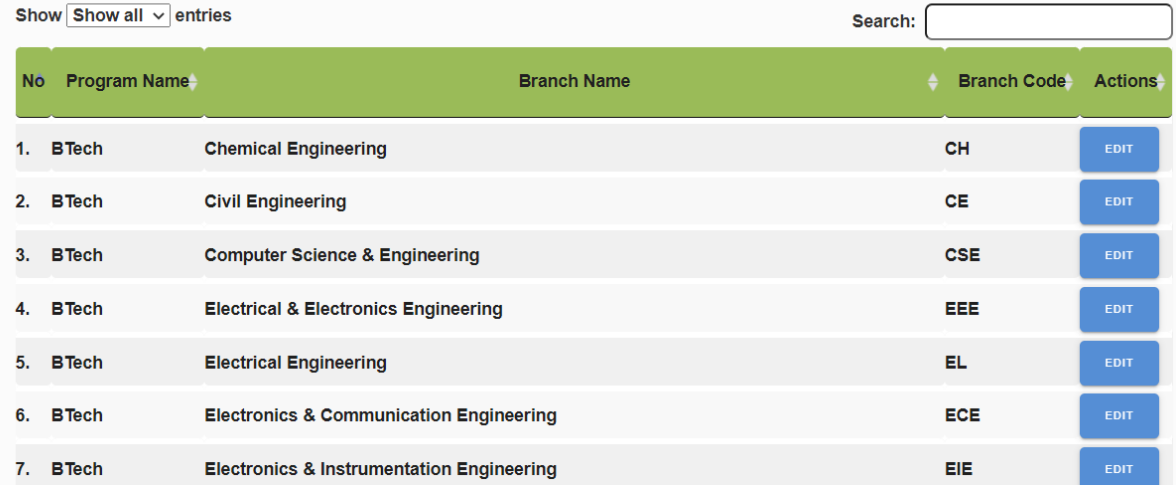

## <span id="page-10-0"></span>3.4.3 Batch

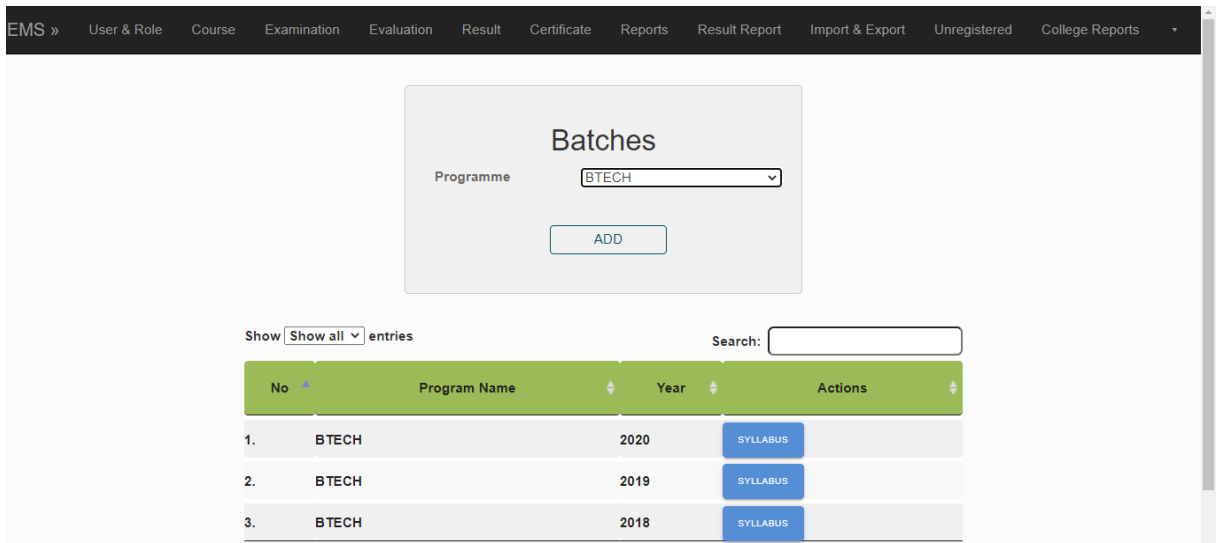

Click on Batch and choose the program it will give the list of batches present for a specific program.

## <span id="page-10-1"></span>3.4.4 Specialization

Click on Specialization and choose the program it will show all the specializations relate to that program.

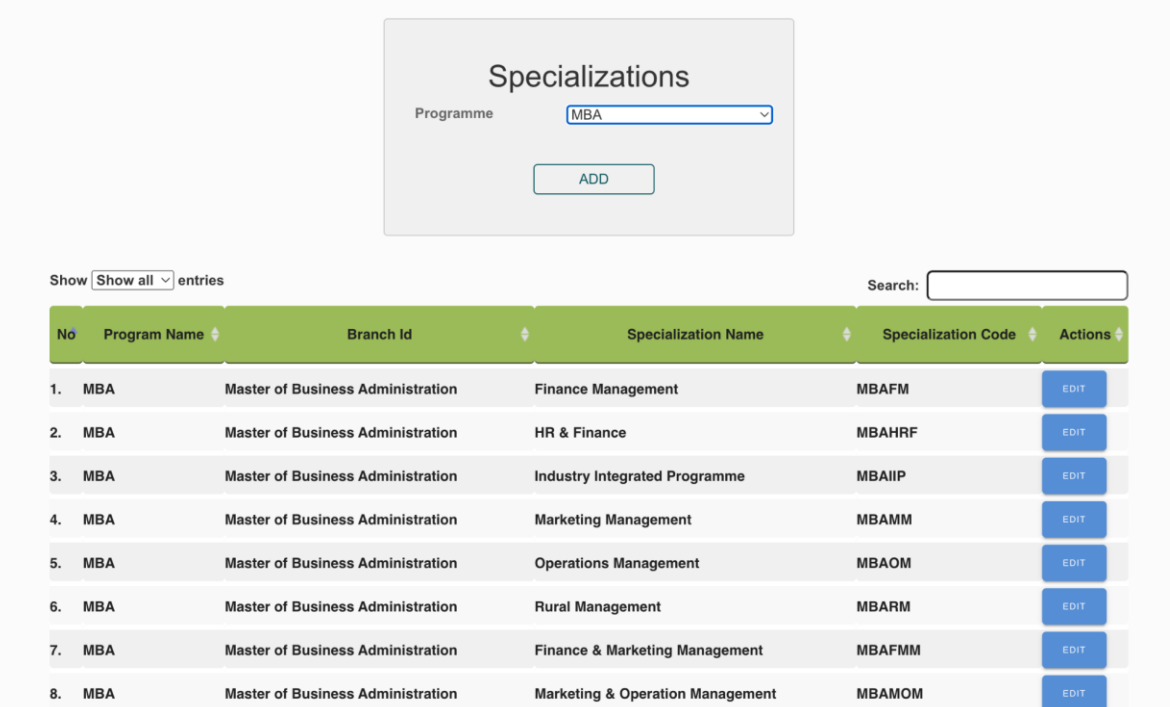

# <span id="page-11-0"></span>3.4.5 Syllabus

Click on Syllabus and choose the year it will show all the syllabus related to that year.

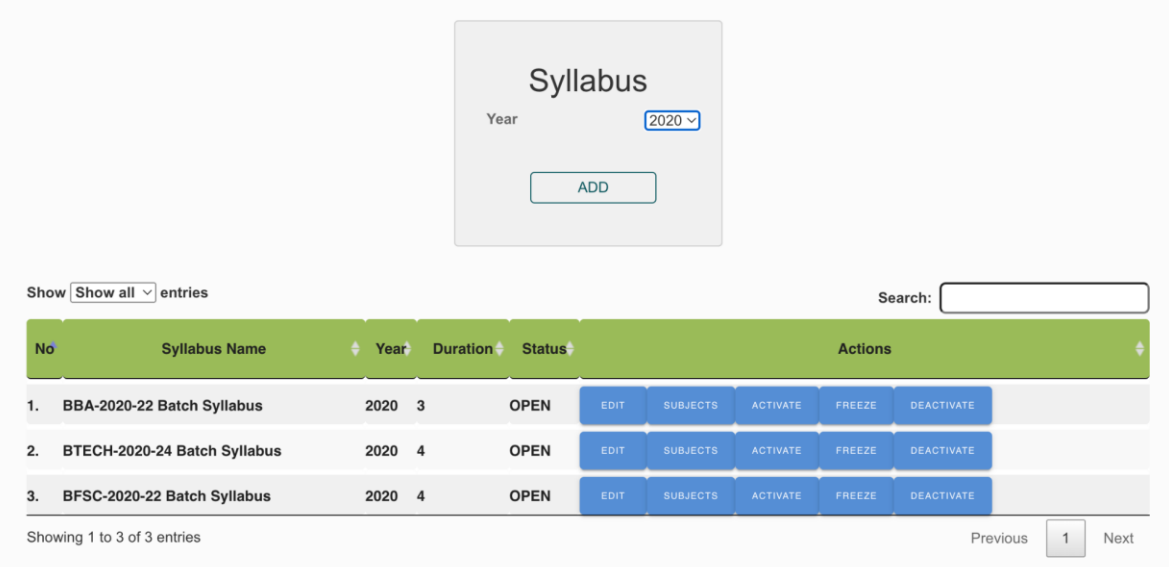

# <span id="page-11-1"></span>3.4.6 Subject

Click on Subject it will show all the subjects which are there in the University.

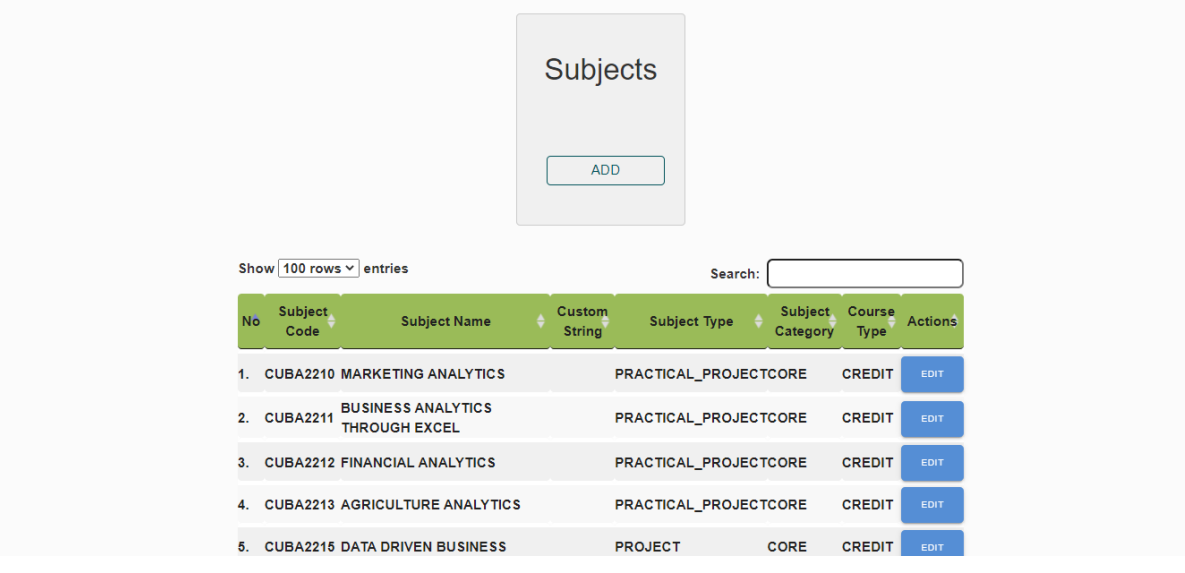

# <span id="page-12-0"></span>3.4.7 Syllabus Structure

Click on Syllabus Structure and choose the program and batch year it will show all the subjects in the syllabus which have the Subject Name and Subject Code and the total credits for that subject and it will show the subjectType(Practical,Project,Theory,Workshop).

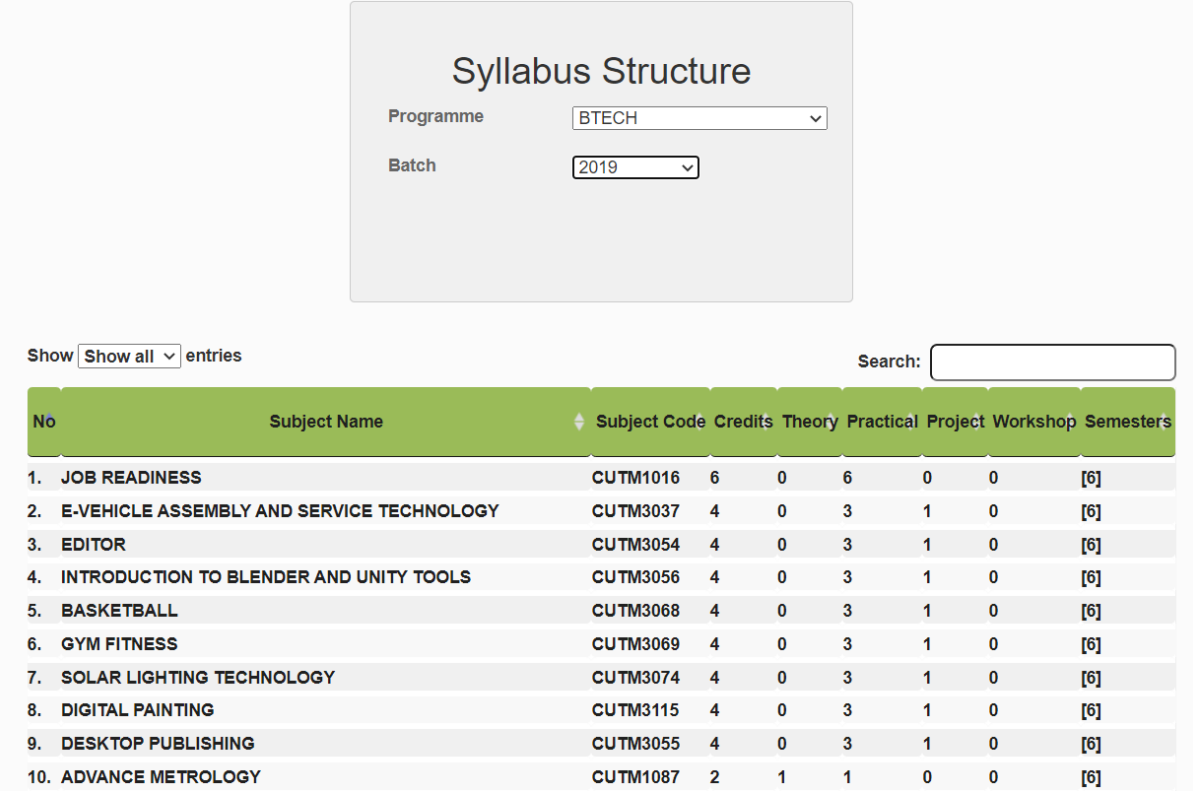

# <span id="page-13-0"></span>4 Data Import Functions

These set of functions import data from the ERP system into EMS to avoid repeated data entries in both systems

## <span id="page-13-1"></span>4.1 Import Data

When we click on Import Data and choose any one of the Import Type and import the Excel related to the import type and click on import it will take all the data from excel and store the data in the database in the specific importype table.

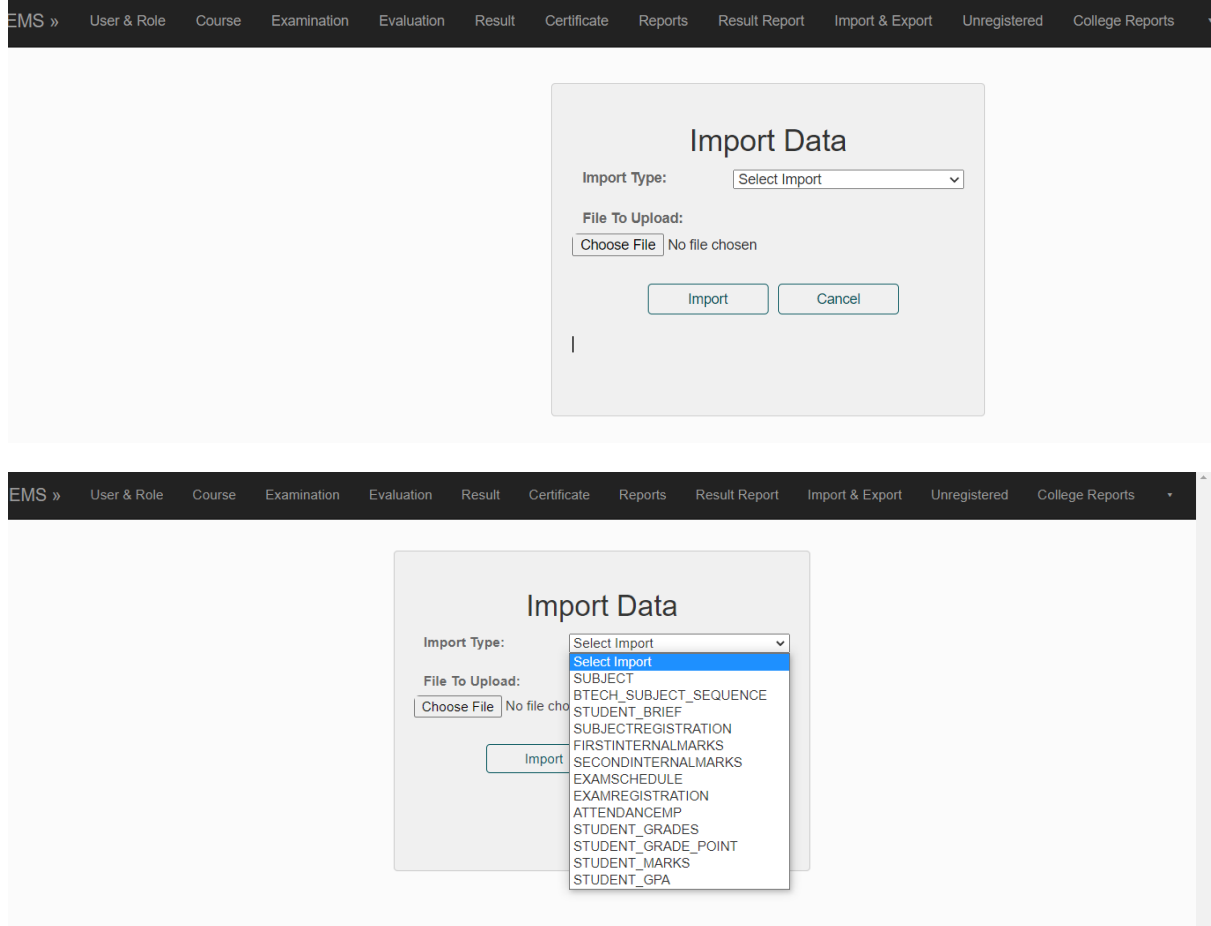

#### <span id="page-13-2"></span>4.1.1 Subjects

This imports a complete syllabus for a programme batch combination. For example it can be BTECH-2020 Batch. The excel sheet contains the program name, batch year, subject code, subject name, total credits, the different components in the subject (like Theory, Practical, Project, Workshop) and split of credits between the different components. This step is essential to create the batch for the programme and the syllabus structure for that batch. The imported data can be verified in the Batch / **Syllabus Screens** 

# <span id="page-14-0"></span>4.1.2 Students

Once the batch is created, the students can be imported for the batch. Multiple campuses in the system are represented as colleges for that programme. While importing students the correct college should be selected to ensure that future transactional data is attached to the correct college.

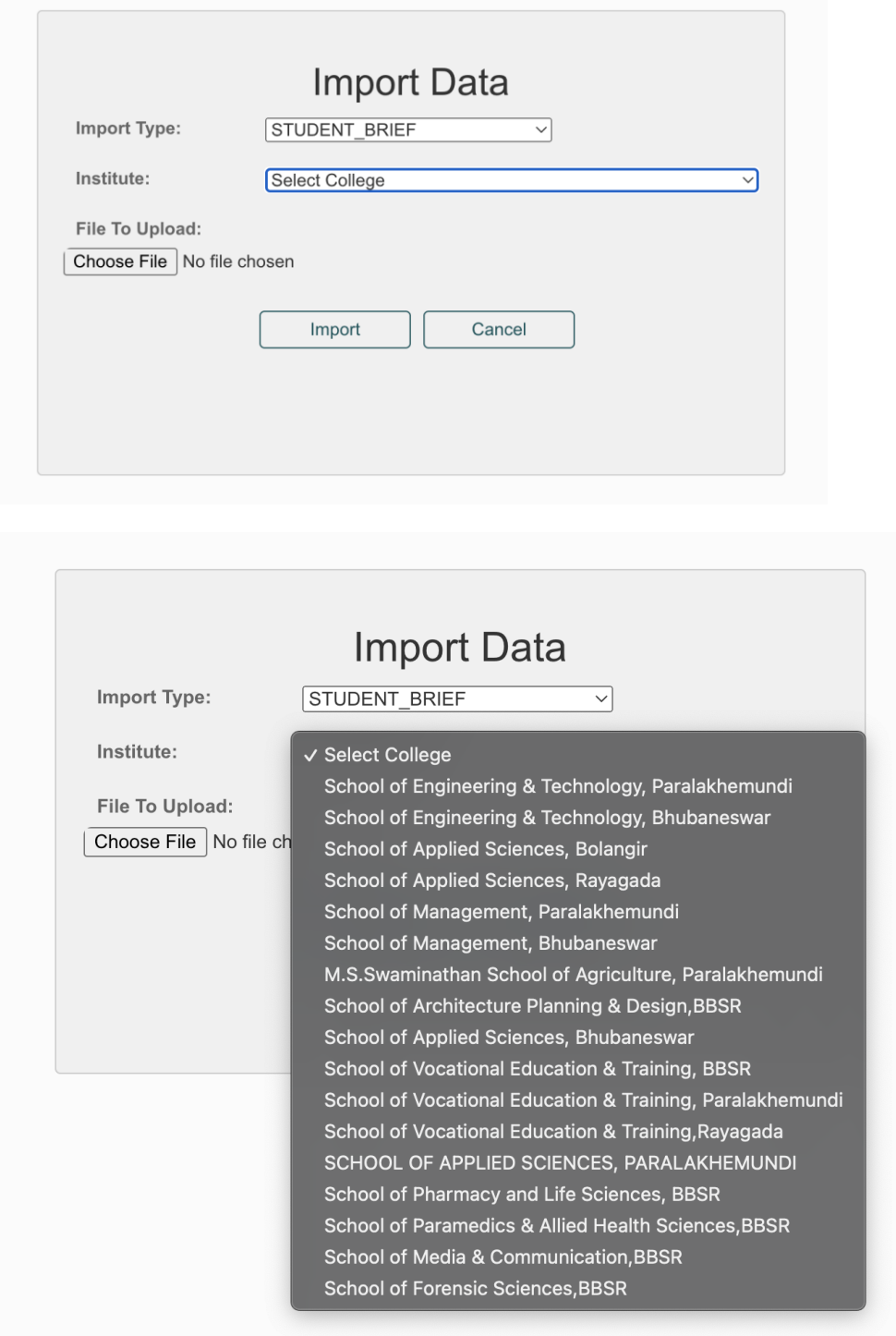

#### <span id="page-15-0"></span>4.1.3 Subject Registration

This imports the registration of the students to subjects semester wise.

#### <span id="page-15-1"></span>4.1.4 First Internal Marks

This imports the first internal marks for the students in their subjects.

#### <span id="page-15-2"></span>4.1.5 Second Internal Marks

This imports the first second marks for the students in their subjects.

#### <span id="page-15-3"></span>4.1.6 Exam Schedule

This imports the schedule for theory exams at the end of the semester. There are also EOD exams which are conducted for students with arrears in subjects. This data can be verified using **Exam** Schedule Screen.

#### <span id="page-15-4"></span>4.1.7 Exam Registration

This imports the registrations of students for the above exams. The registrations for practical and project components are also linked to the theory exams. In cases where a subject has no theory component and hence is not in the above schedule, the system creates separate exams without date to link the registrations. This data can be verified using **Exam Registration Screen**.

#### <span id="page-15-5"></span>4.1.8 Exam Attendance and Malpractice

This imports the attendance and malpractice incidents if any in the theory exams. Based on the information imported, multiple answer booklet packets are auto created in the system. These are later received using Answer Booklet Screen.

#### <span id="page-15-6"></span>4.1.9 Grades, Grade points, Marks

This is provided to import already calculated grades from previous semesters before this system was brought into production

#### <span id="page-15-7"></span>4.1.10 Import GPA

This is provided for the purpose of printing certificates for earlier students whose grade calculations are already done.

# <span id="page-16-0"></span>4.2 Import Photos

When we want to upload the student photos:-

- 2. Click on Import & Export
- 3. Click on Import Student Photo.
- 4. Choose the file to upload.
- 5. Click on Import.

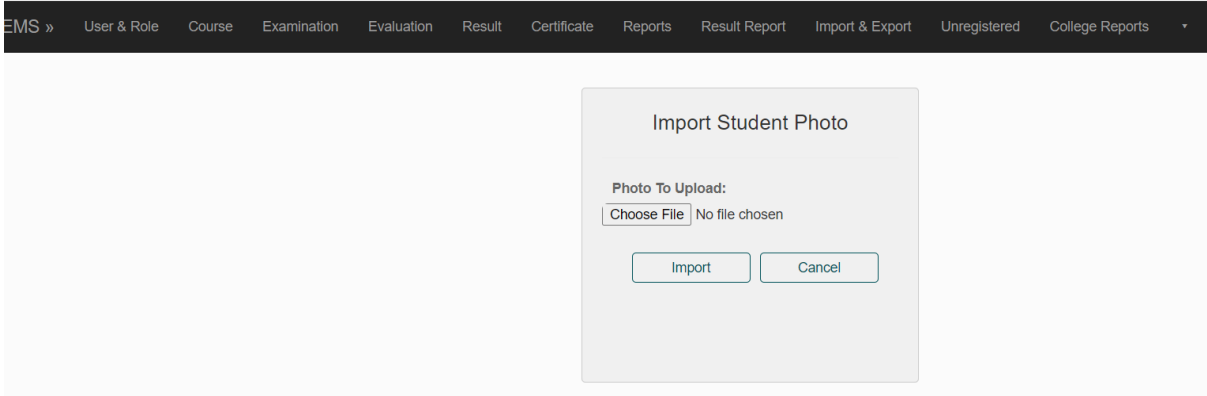

# <span id="page-17-0"></span>5 Transactional Data Entry

# <span id="page-17-1"></span>5.1 Examination

 The Examination menu contains Examination Configuration, Examination Subjects, Exam Subject Registration, Answer Booklet, Examination Attendance.

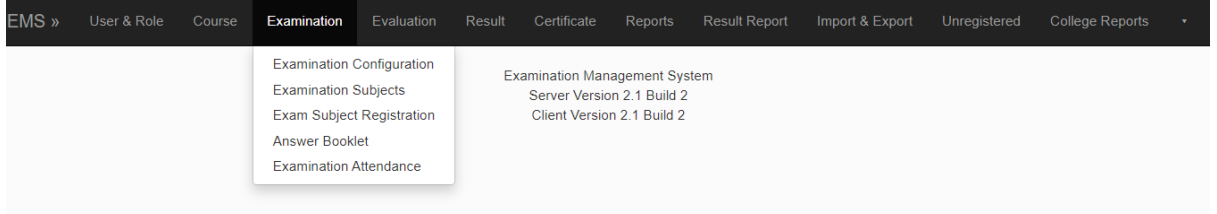

Each of the above menu items is explained in detail in the following sections.

#### <span id="page-17-2"></span>5.1.1 Examination Configuration

Click on Examination Configuration it will show what all exams are there for the batches.

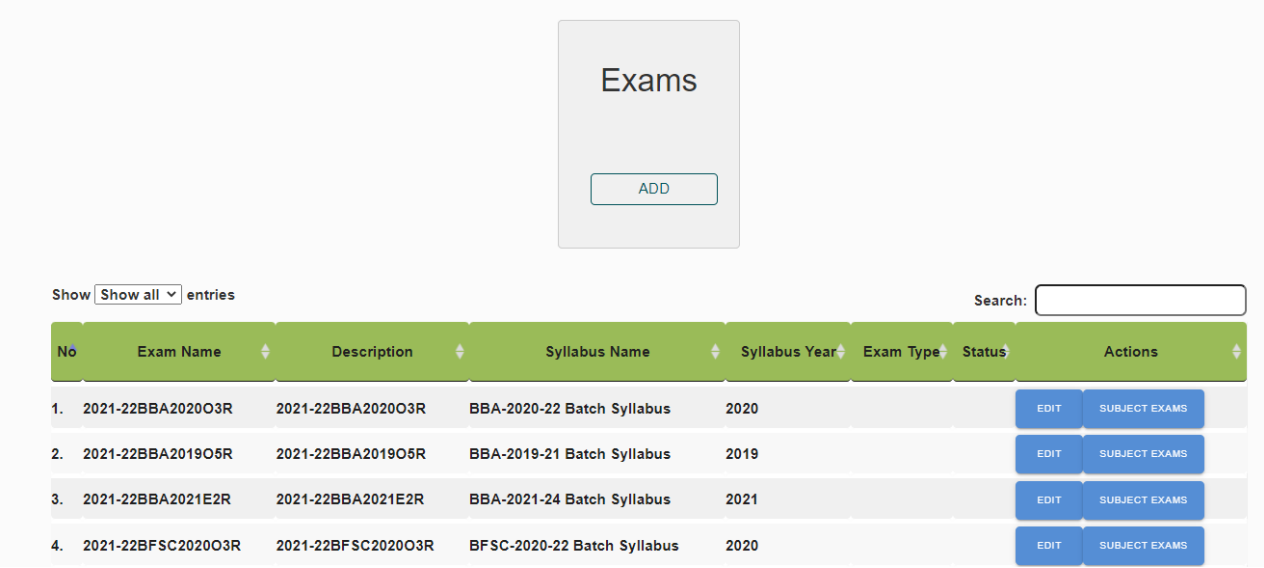

Clicking on Subject Exam will show what all subject exams are there for a particular exam, which is the following section.

# <span id="page-18-0"></span>5.1.2 Examination Subjects

Click on Examination Subjects and start entering the examination name. A list of exams will show up in the drop down which conform to the typed in letters. (NOTE: This is how exam is selected in all forms in the application)

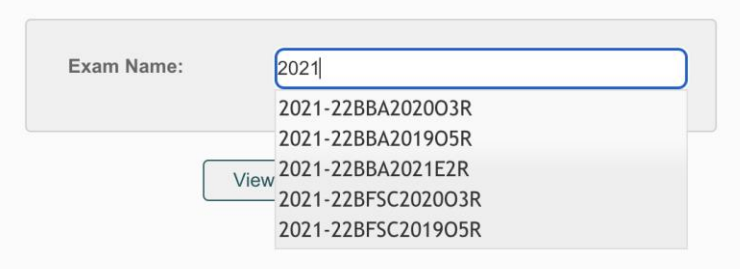

Choose any one and click on view exams it will give what all subject exams are there for a particular Exam.

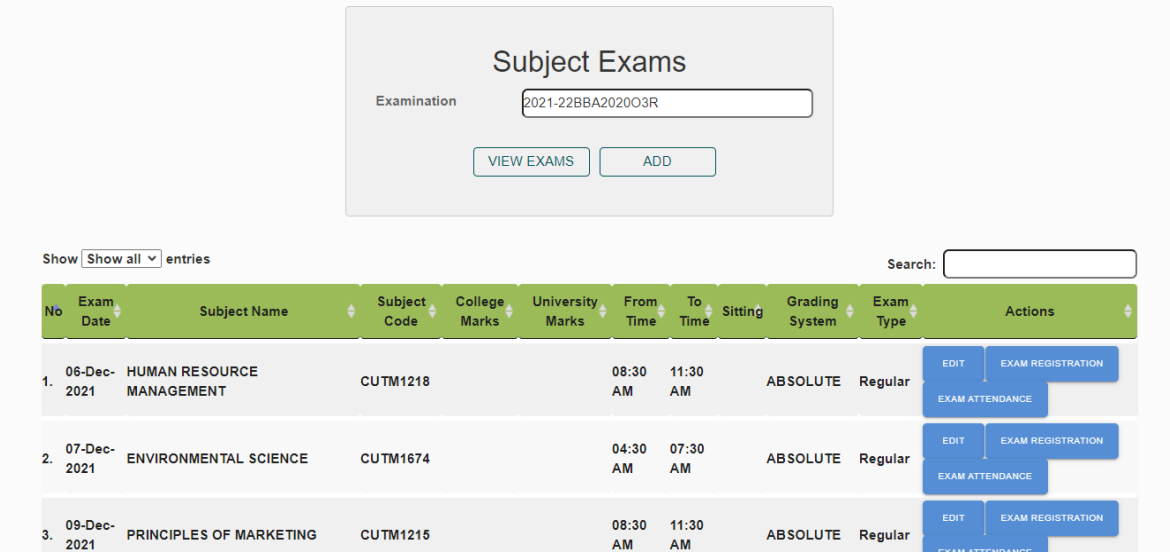

# <span id="page-19-0"></span>5.1.3 Exam Subject Registration

This lists the registered student for the particular Subject Exam for the selected exam + subject combination.

Choose an exam like above and start entering the subject name or code in the next box. A list of subjects will show up in the drop down which conform to the typed in letters (NOTE: This is how subject exam is selected in all forms in the application)

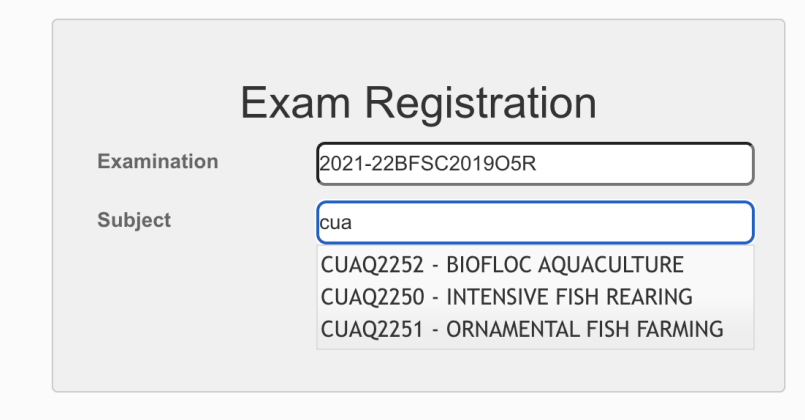

Choose the correct subject and click on View to get the registrations.

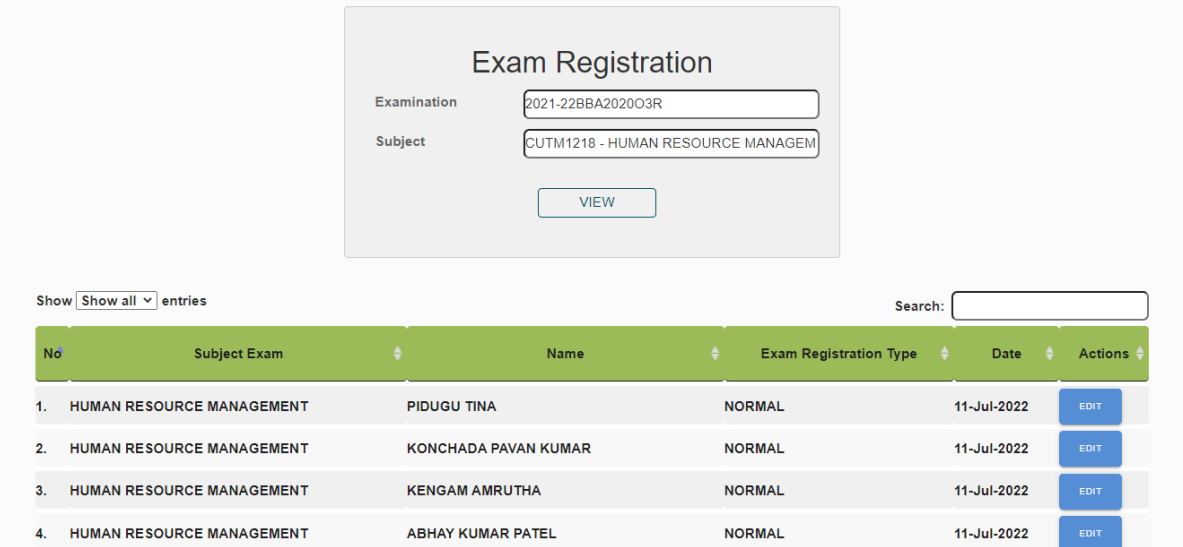

# <span id="page-20-0"></span>5.1.4 Answer Booklet

 $5.$ 

6.<br>7.

190804230005 190804230006

190804230007

This lists the answer packets received from the different colleges for the selected exam + subject combination

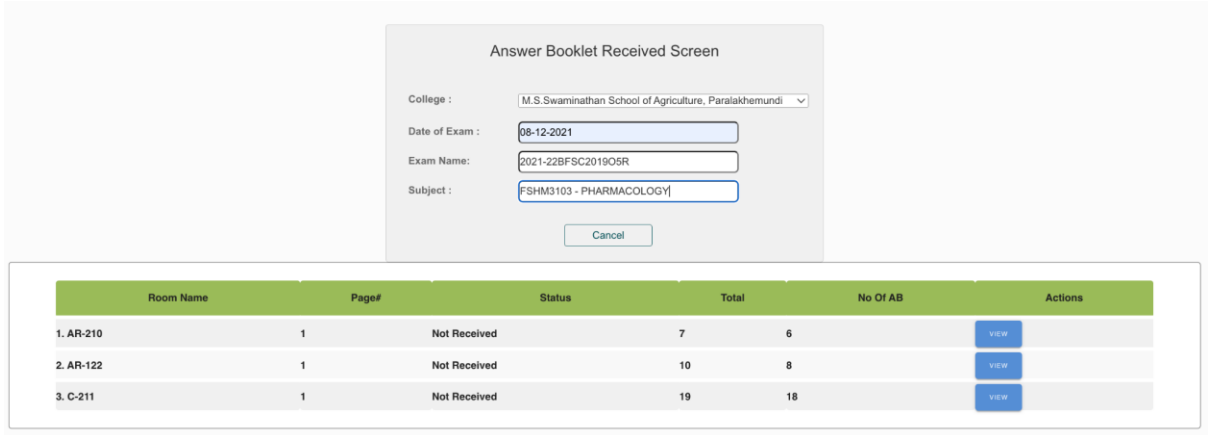

Clicking on View of a specific packet displays the details. The user can click the correct status to indicate whether the packet was received or not.

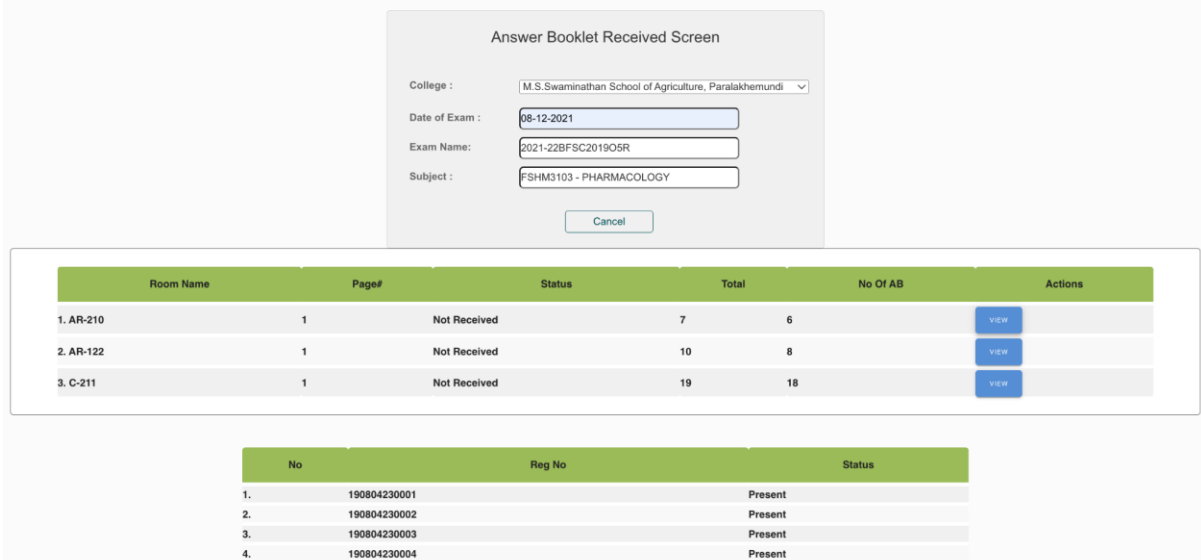

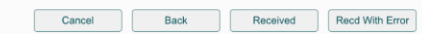

Present<br>Present

 $MP$ 

# <span id="page-21-0"></span>5.1.5 Examination Attendance

This lists the exam attendance for the selected exam + subject combination

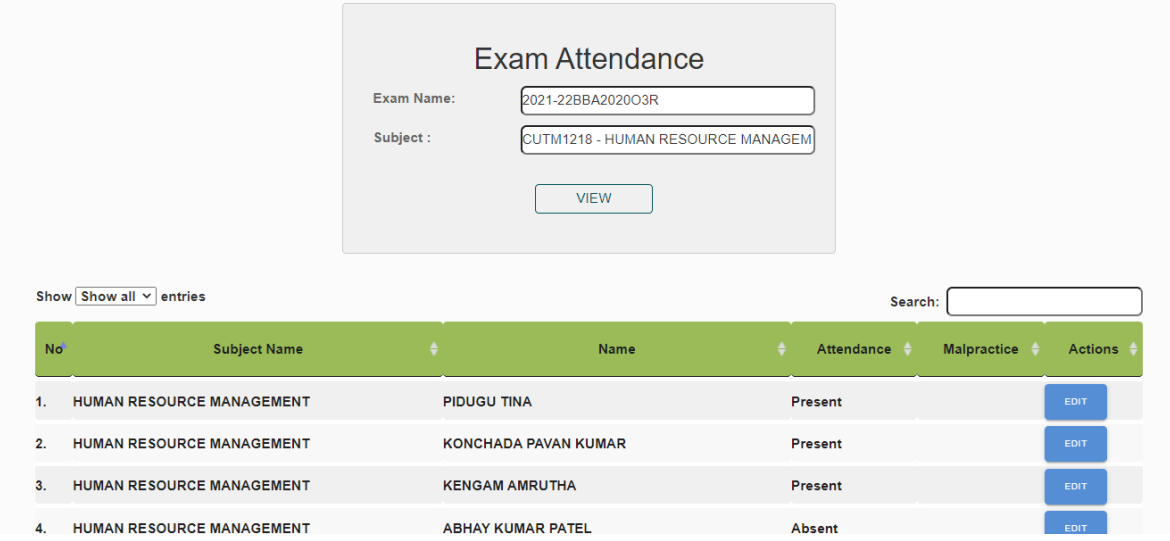

# <span id="page-22-0"></span>5.2 Evaluation

This menu contains all the features required for barcoding of papers before sending to evaluators and entry of marks after they are received back from evaluators.

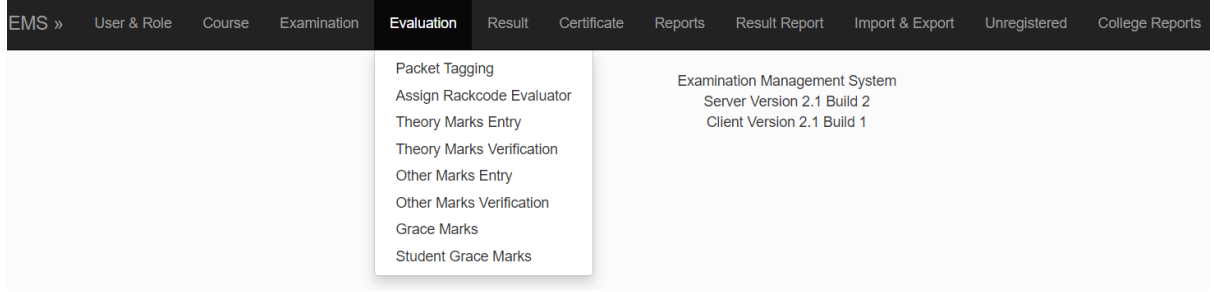

#### <span id="page-22-1"></span>5.2.1 Packet Tagging

This lists the registration numbers with barcodes for the date + selected exam + subject + registration number combination. This will save the barcodes for each answer booklet of the students.

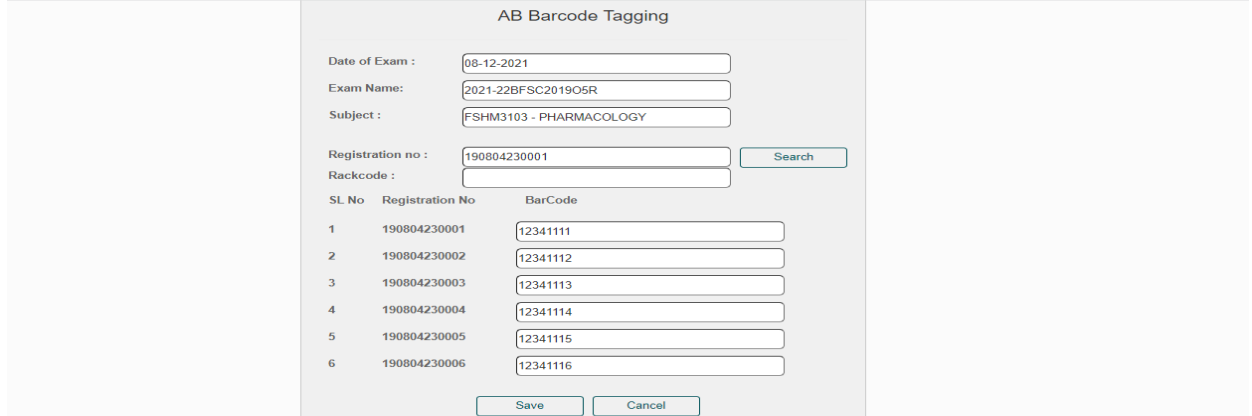

<span id="page-22-2"></span>5.2.2 Theory Marks Entry and Verification

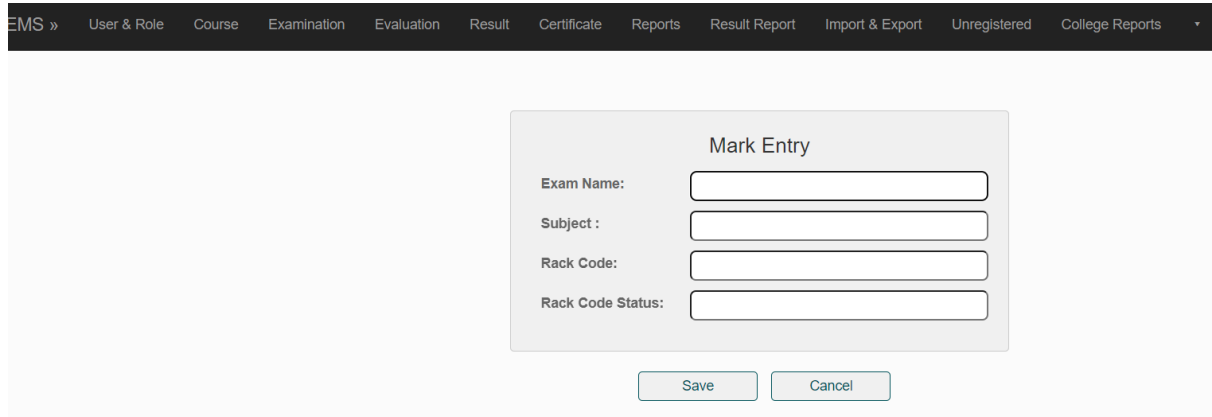

Marks are entered twice by two different users and compared. In case of any discrepancy in entering a third verification round is done and correct marks are entered only for mismatched entries. This is done for both theory and practical / project marks

This is the verification screen for theory marks

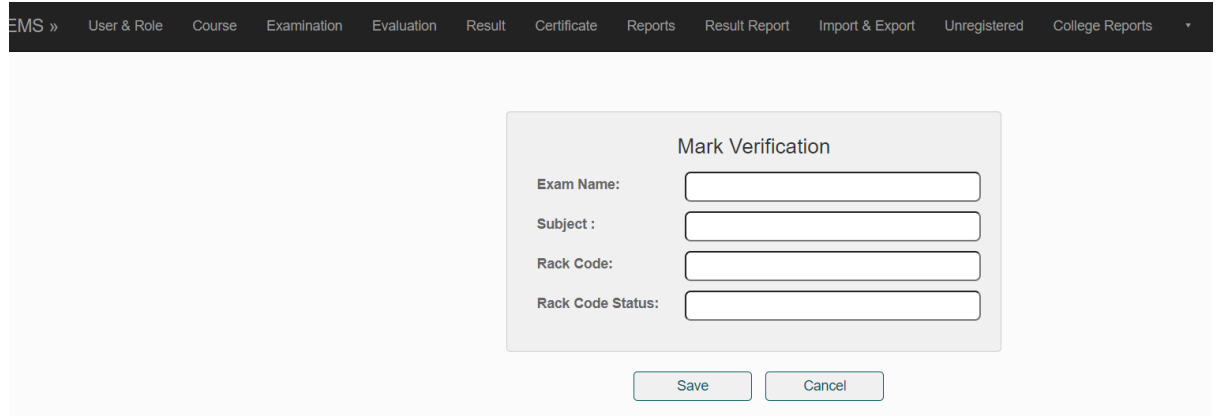

# <span id="page-23-0"></span>5.2.3 Other Marks Entry and Verification

A similar procedure is followed for practical / project marks. The difference is that college has to selected for these.

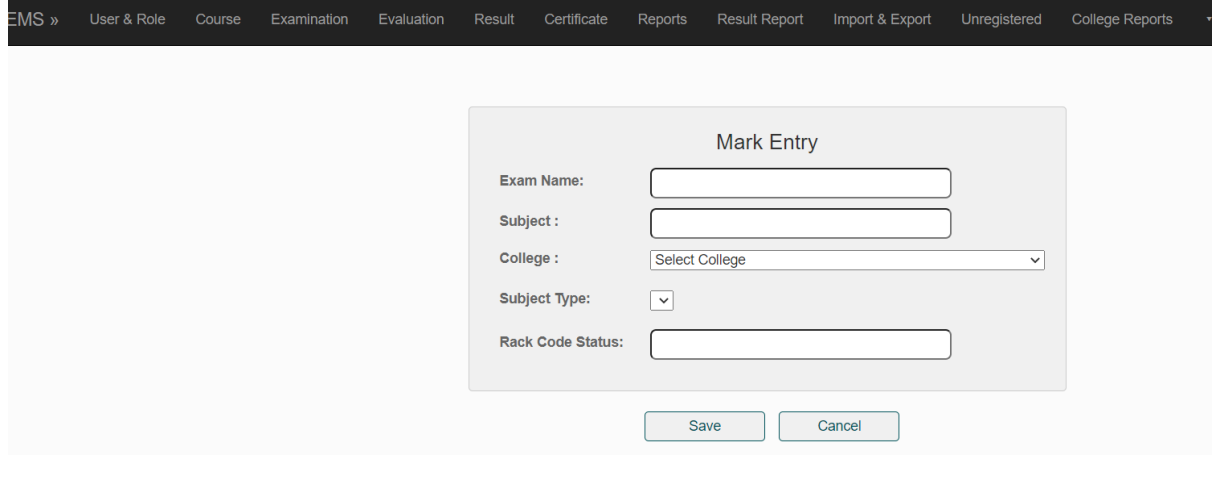

Other marks Verification Screen

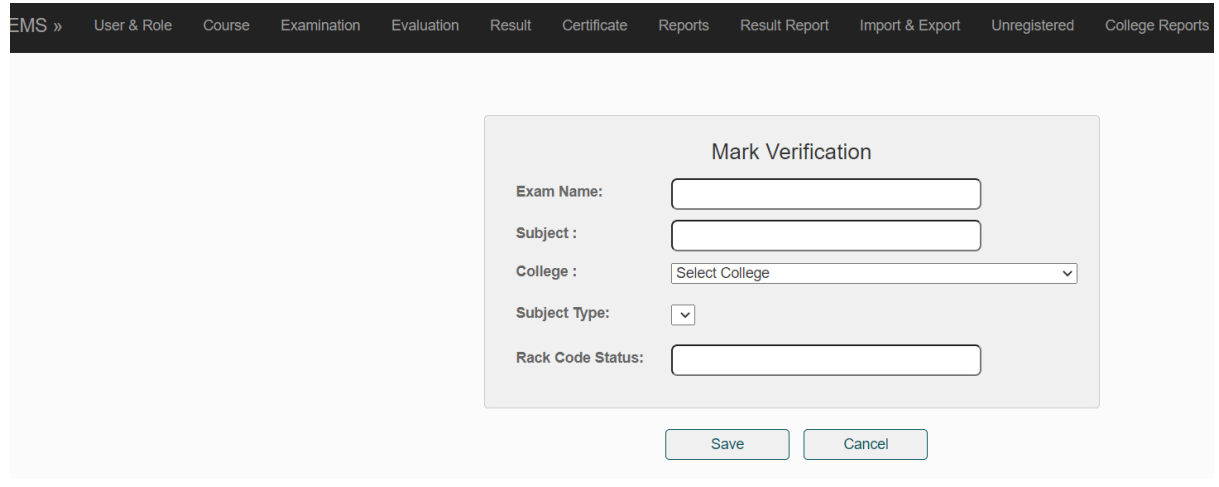

# <span id="page-24-0"></span>5.2.4 Grace Marks

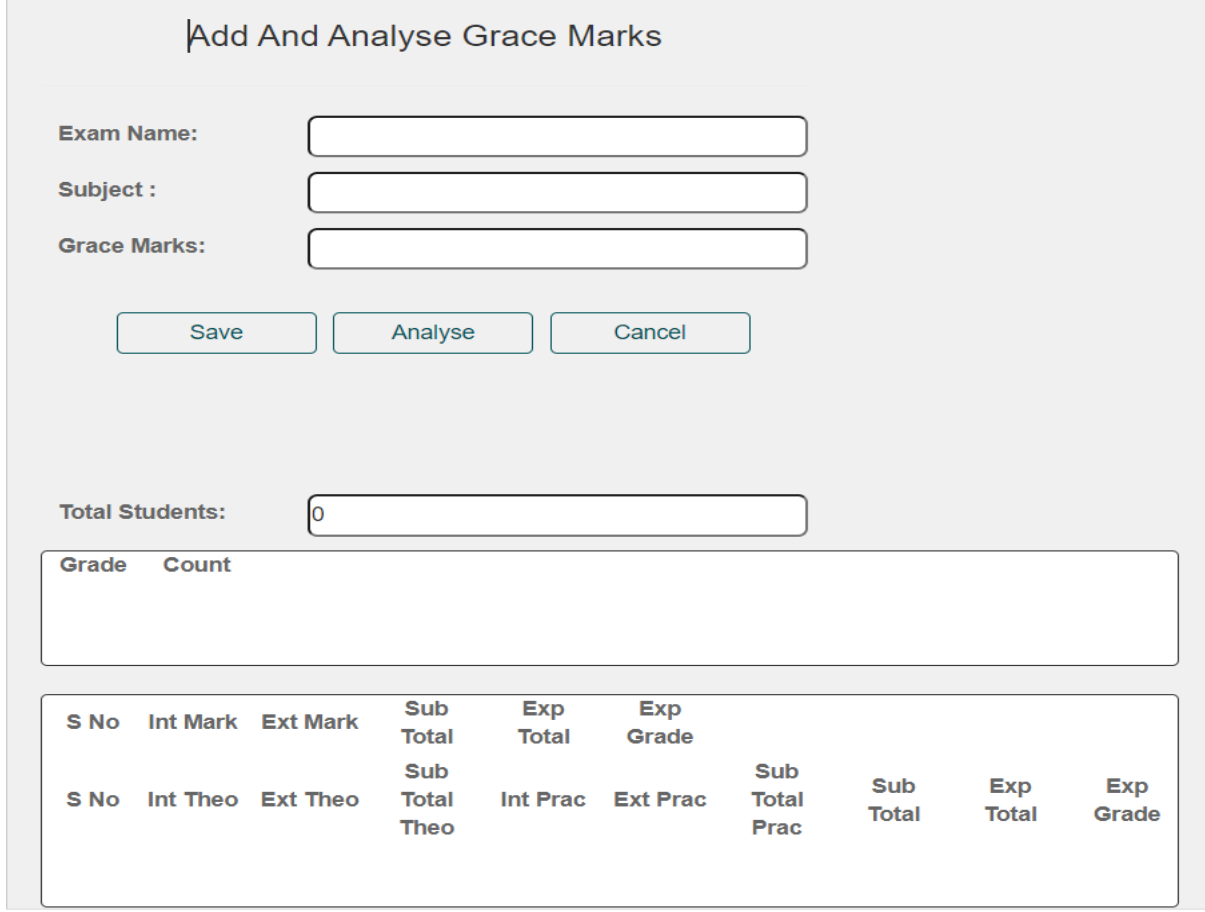

# <span id="page-24-1"></span>5.2.5 Student Grace Marks

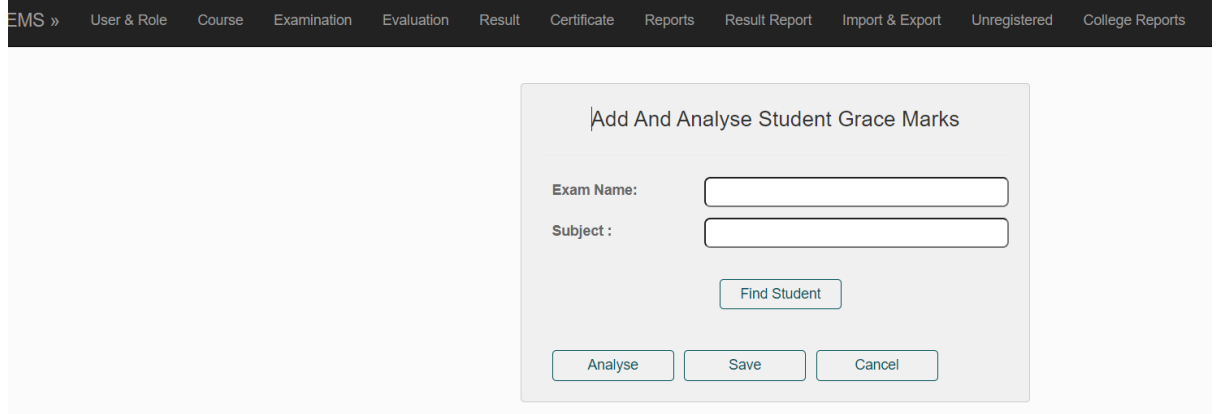

# <span id="page-25-0"></span>5.3 Result

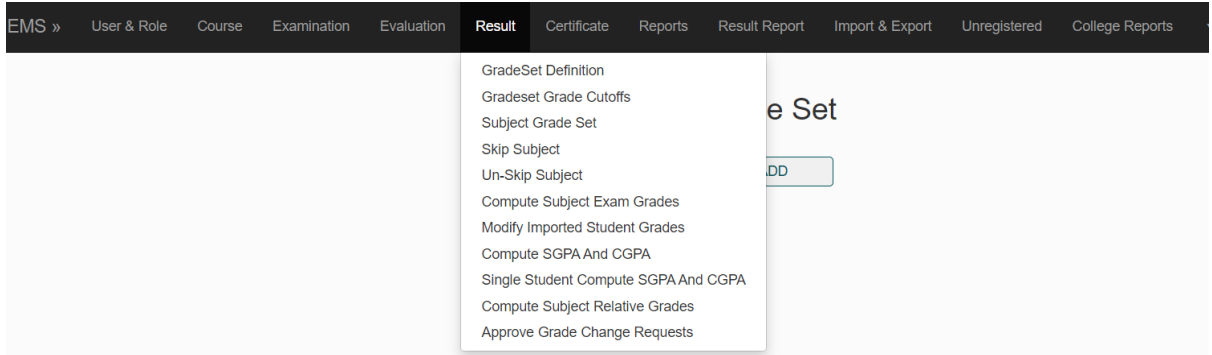

# <span id="page-25-1"></span>5.3.1 Grade Set Definition

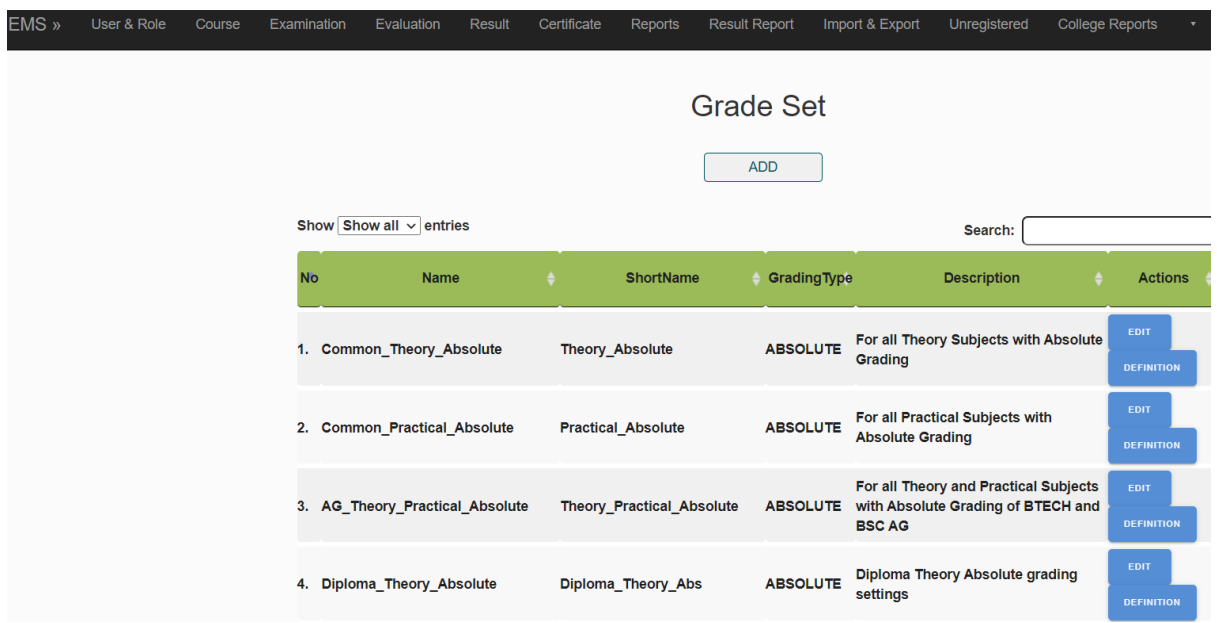

# <span id="page-25-2"></span>5.3.2 Compute Subject Exam Grades

This will compute the grades for the all the students for that exam + subject

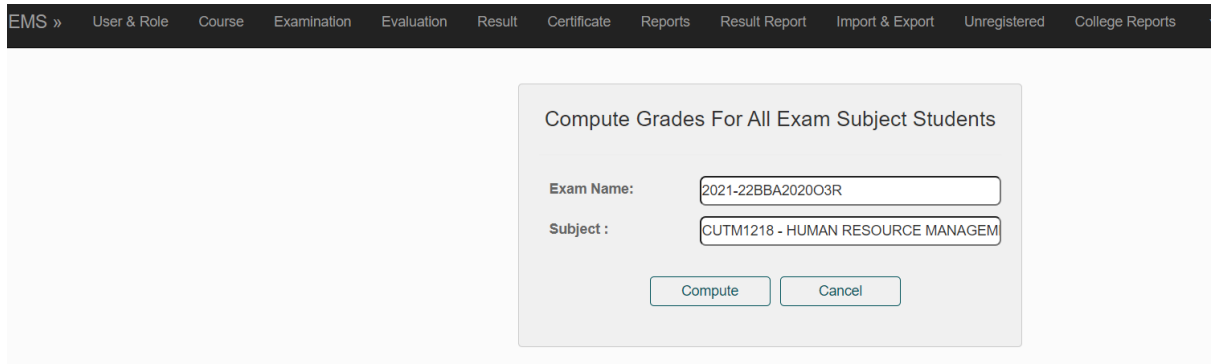

## <span id="page-26-0"></span>5.3.3 Compute SGPA and CGPA

This will calculate the SGPA and CGPA for the particular program + batch year + semester

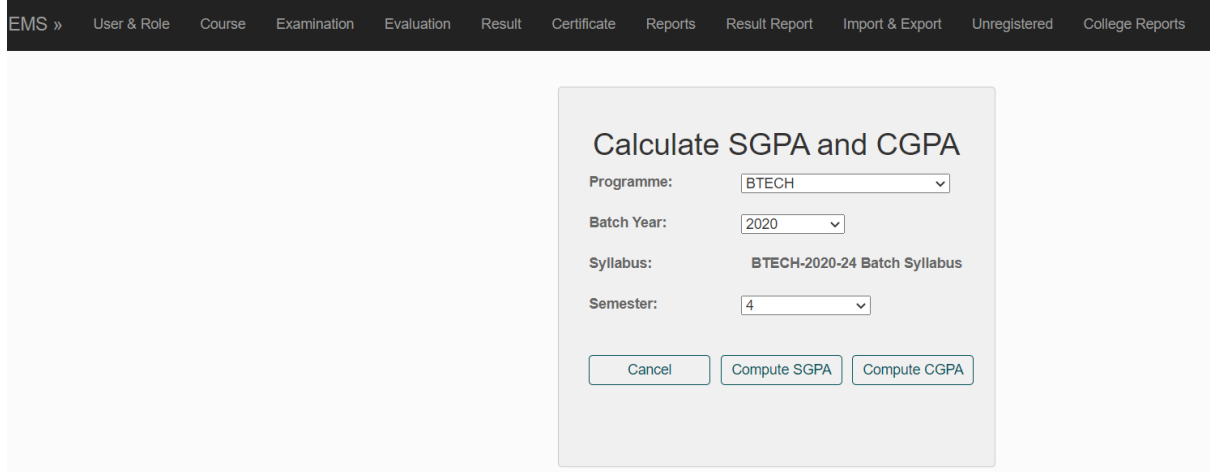

# <span id="page-26-1"></span>5.3.4 Compute Single Student SGPA and CGPA

It will calculate the SGPA and CGPA of a particular student with there registration number.

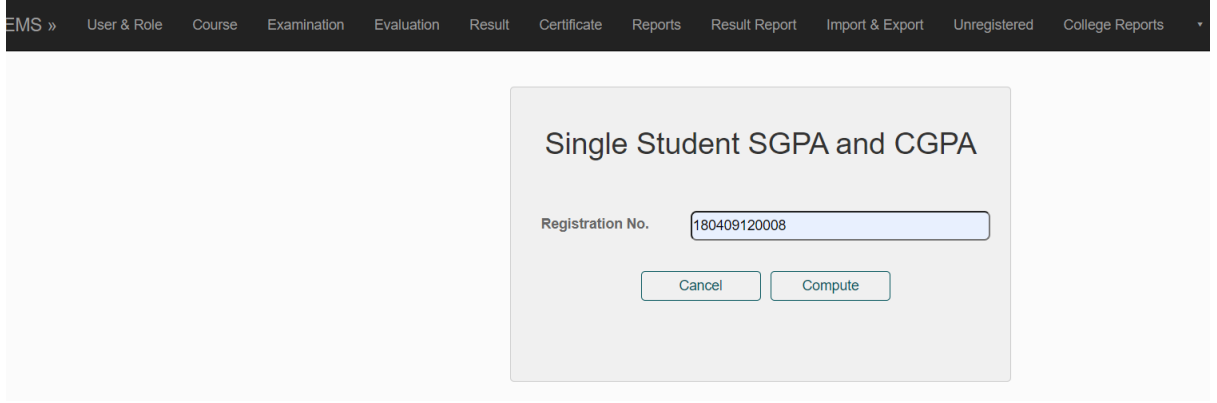

# <span id="page-26-2"></span>5.3.5 Compute Subject Relative Grades

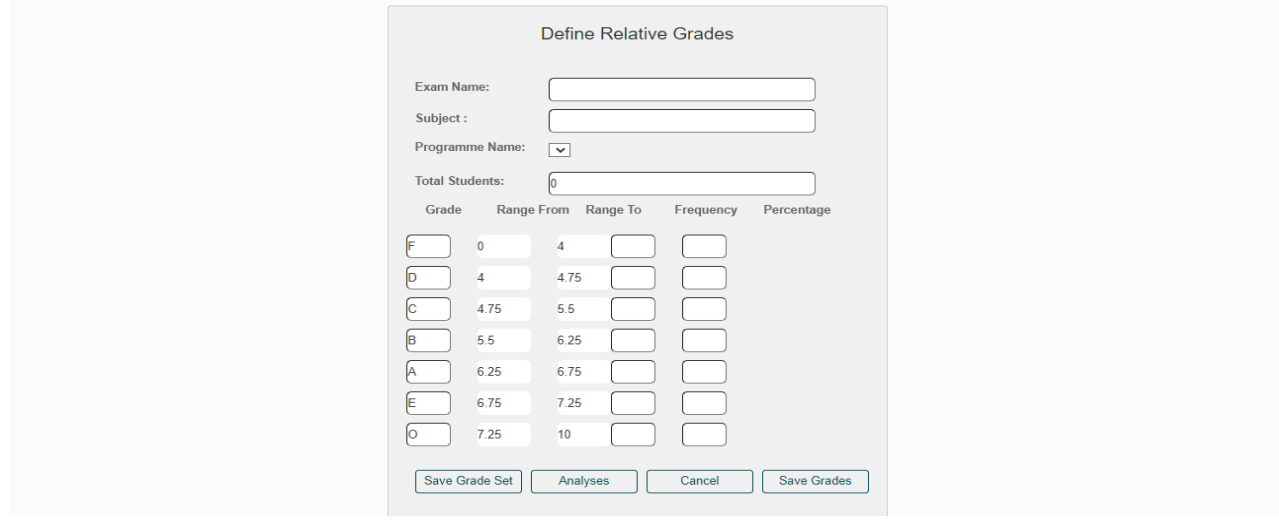

# <span id="page-27-0"></span>6 Reports and Certificates

# <span id="page-27-1"></span>6.1 Certificates

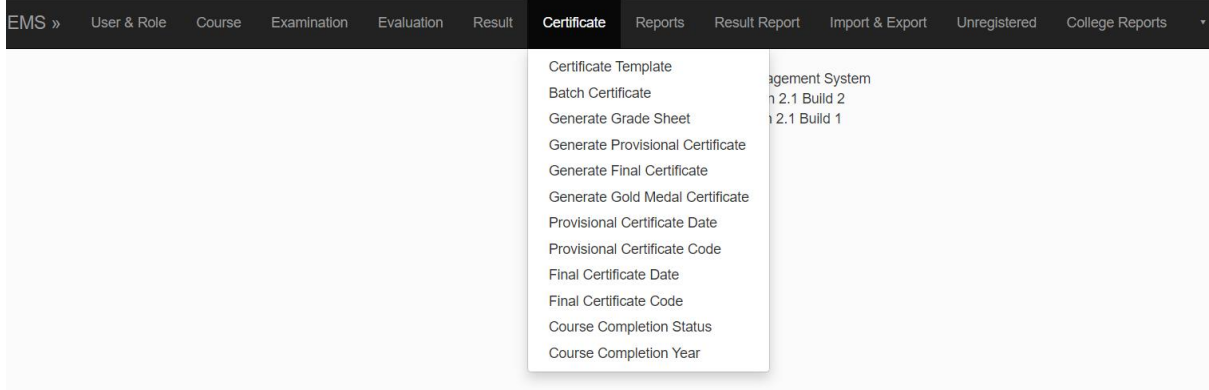

## <span id="page-27-2"></span>6.1.1 Certificate Template

This menu is not operational.

#### <span id="page-27-3"></span>6.1.2 Batch Certificate

This menu is not operational.

#### <span id="page-27-4"></span>6.1.3 Grade Sheet, Certificates

These take the student's Registration number and display the complete grade sheet / Certificate which can then be downloaded in PDF format and printed.

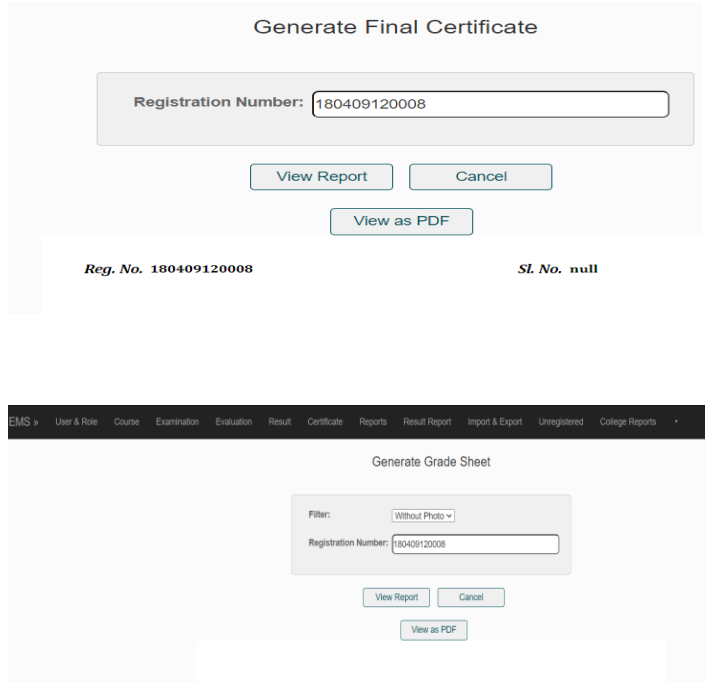

# <span id="page-28-0"></span>6.2 Reports

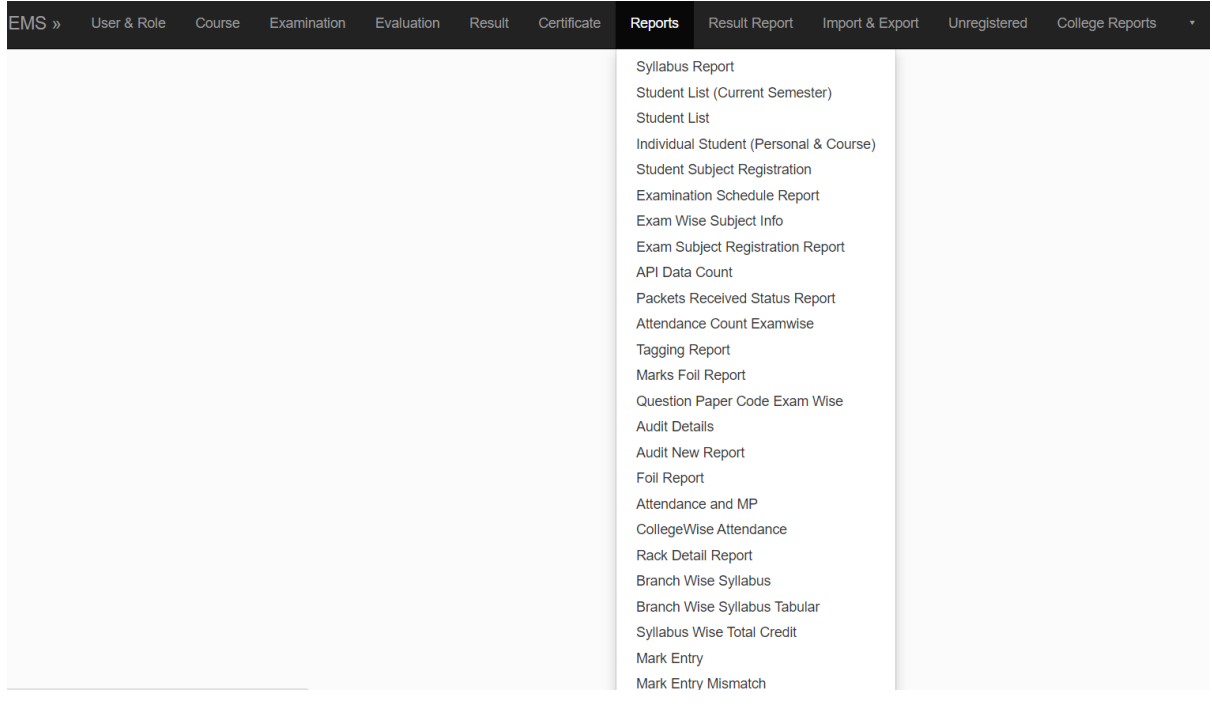

# <span id="page-28-1"></span>6.2.1 Syllabus Report

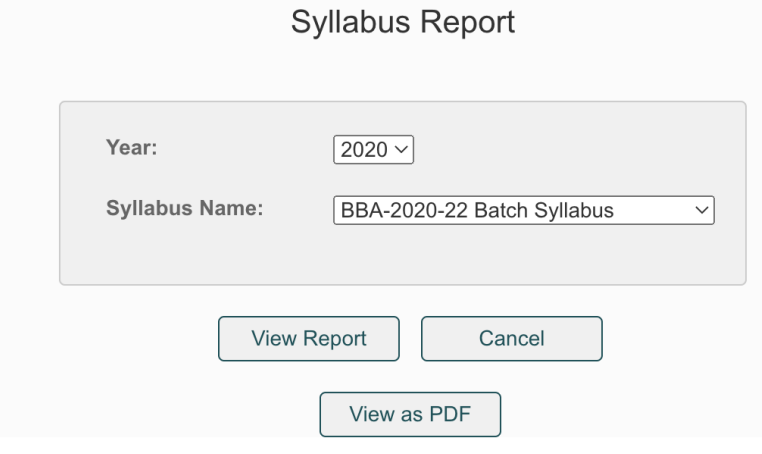

# <span id="page-29-0"></span>6.2.2 Student List (Current Semester)

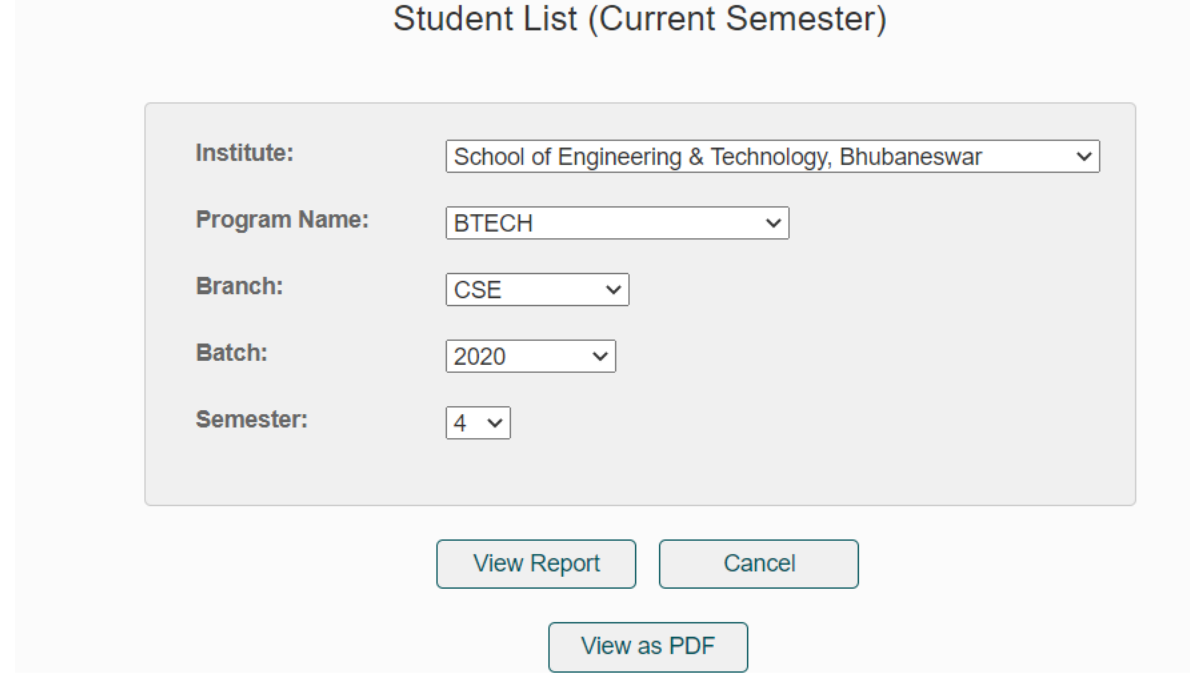

## **Students Detail Report**

# <span id="page-29-1"></span>6.2.3 Student List

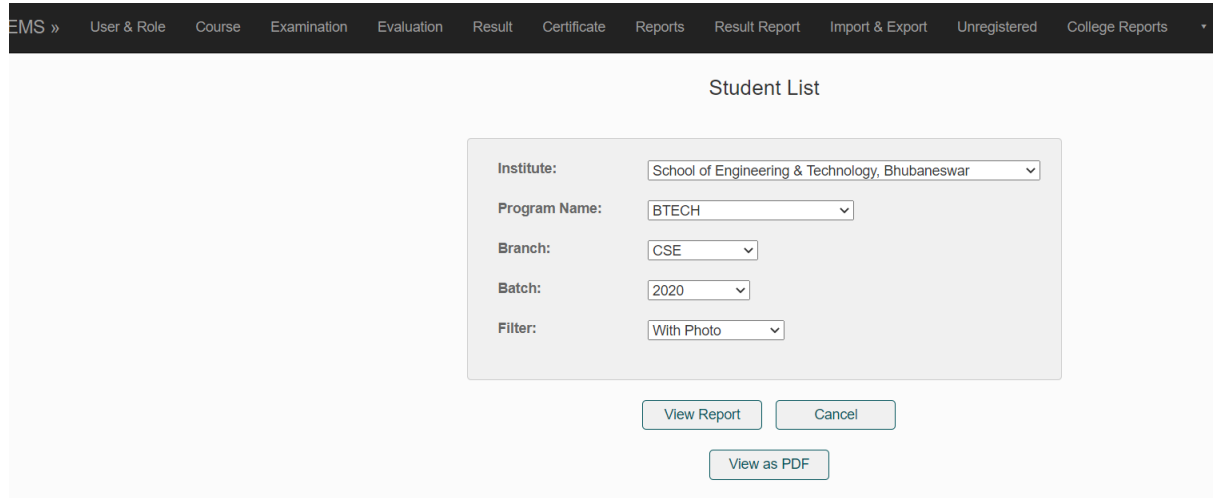

# <span id="page-30-0"></span>6.2.4 Individual Student (Personal & Course)

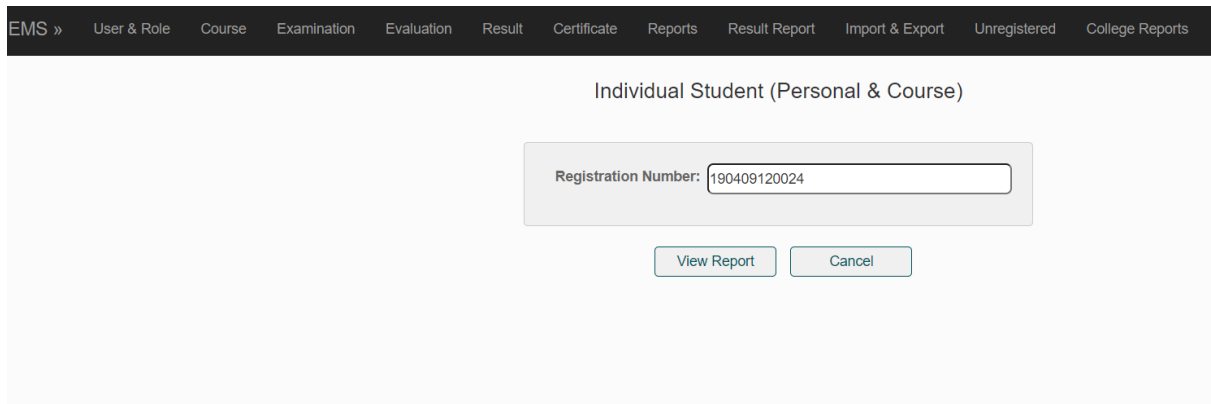

# <span id="page-30-1"></span>6.2.5 Student Subject Registration

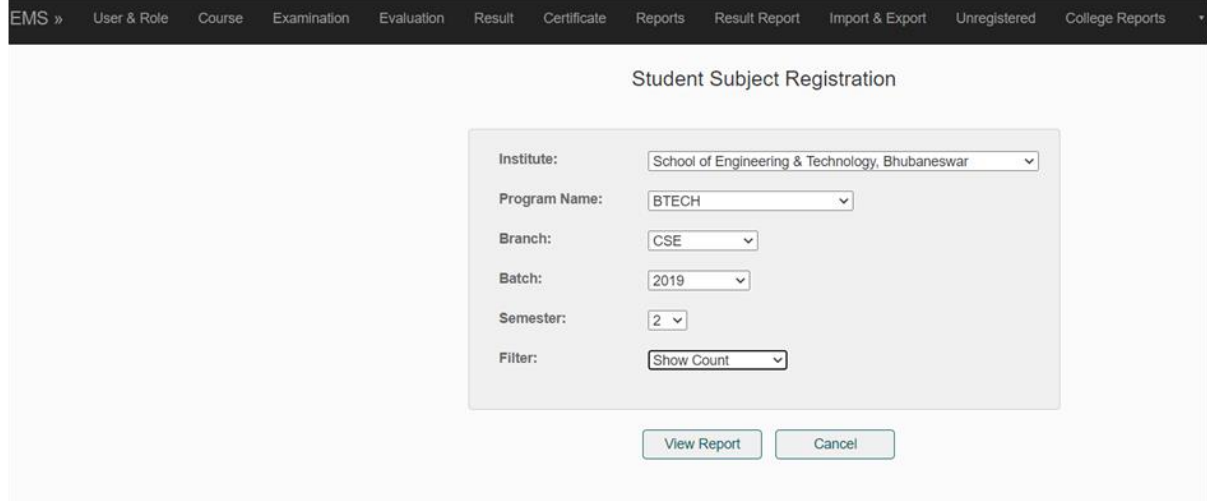

# <span id="page-30-2"></span>6.2.6 Multiple reports with Exam Name as input

Exam Schedule, Exam wise Subject Info, Packet Received Status and Attendance Exam wise, Foil, Mark Entry, Mark Entry Mismatch - All these reports take the Exam name as input and give the relevant information.

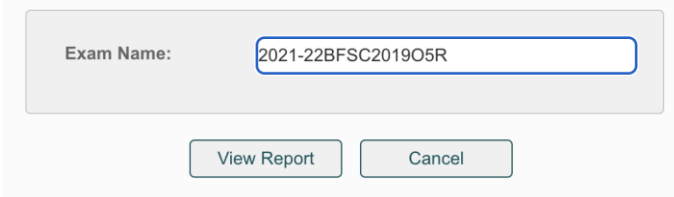

## <span id="page-31-0"></span>6.2.7 Tagging, Mark Foil Reports

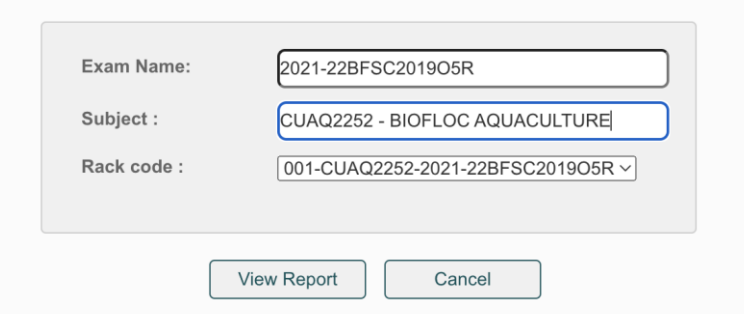

These reports take the exam name and subject and give the details for one packet of the subject exam.

# <span id="page-31-1"></span>6.2.8 Exam Subject Registration Report

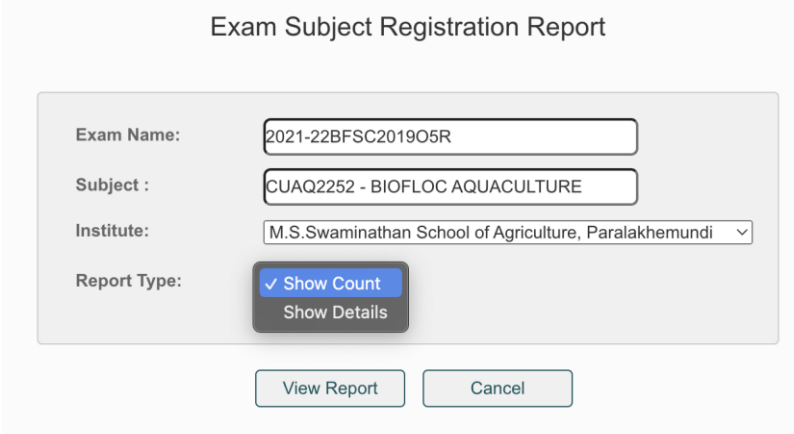

## <span id="page-31-2"></span>6.2.9 Exam Attendance and MP Report

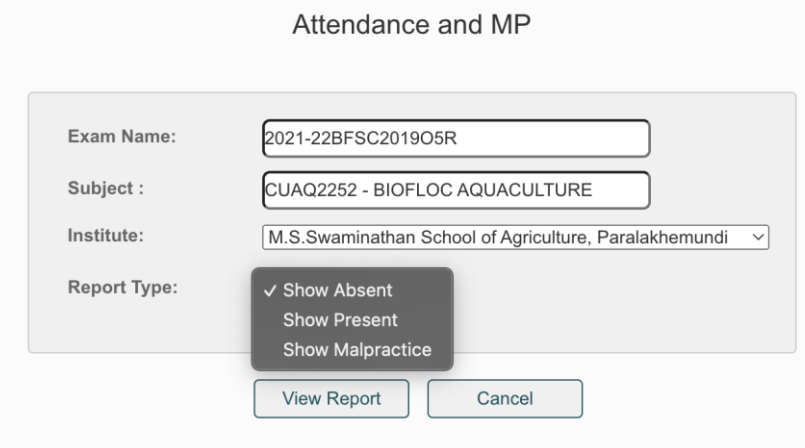

# <span id="page-32-0"></span>6.3 Result Reports

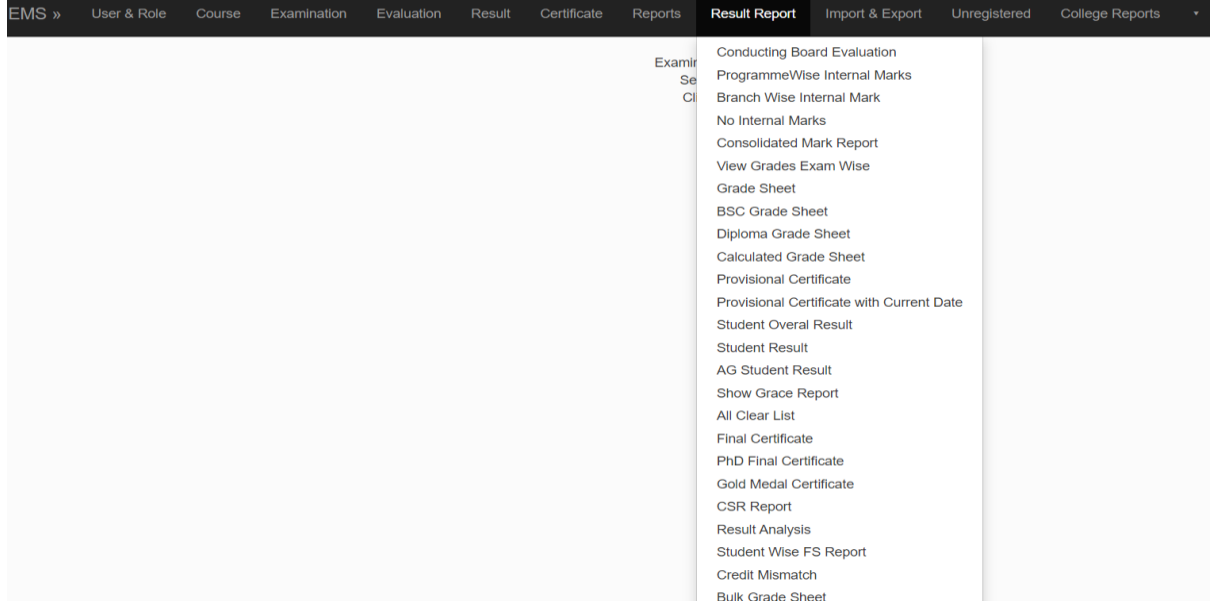

# <span id="page-32-1"></span>6.3.1 Conducting Board Evaluation

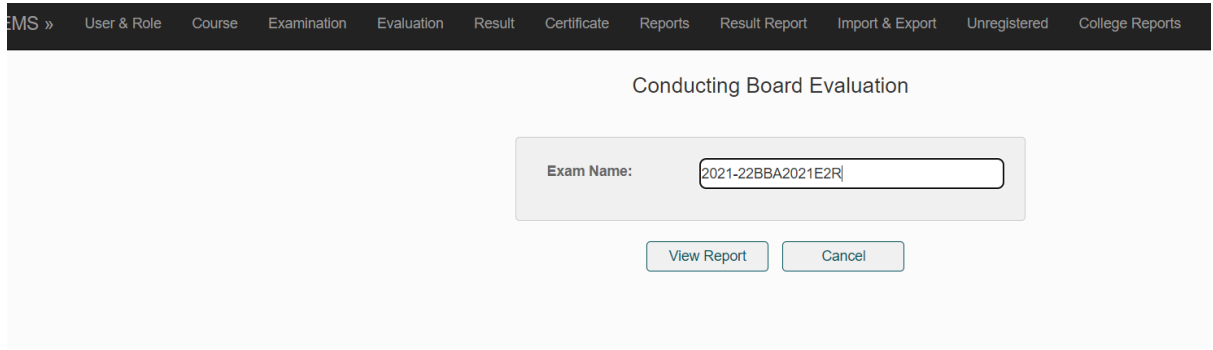

## <span id="page-32-2"></span>6.3.2 No Internal Marks

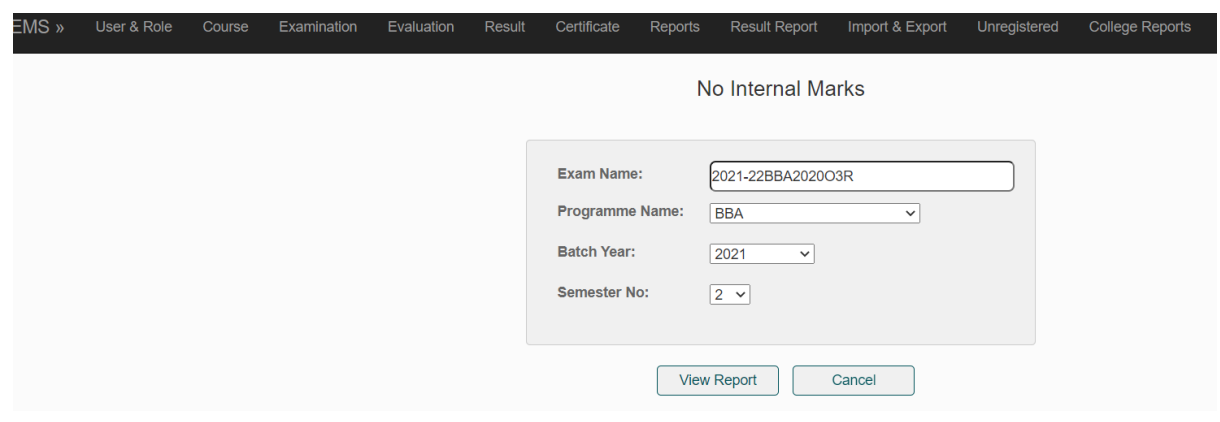

# <span id="page-33-0"></span>6.3.3 Consolidated Mark Report

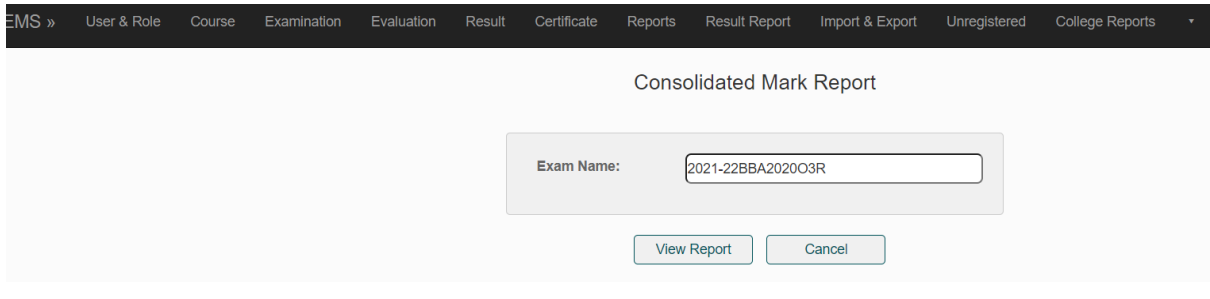

# <span id="page-33-1"></span>6.3.4 View Grades Exam Wise

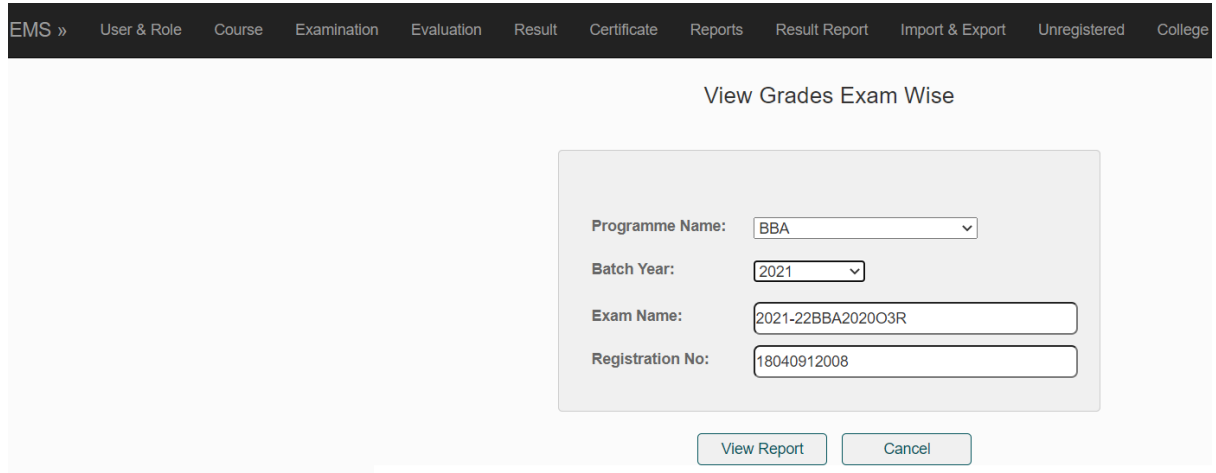

## <span id="page-33-2"></span>6.3.5 All Grade Sheets

These take the student's Registration number and display the complete grade sheet which can then be downloaded in PDF format and printed.

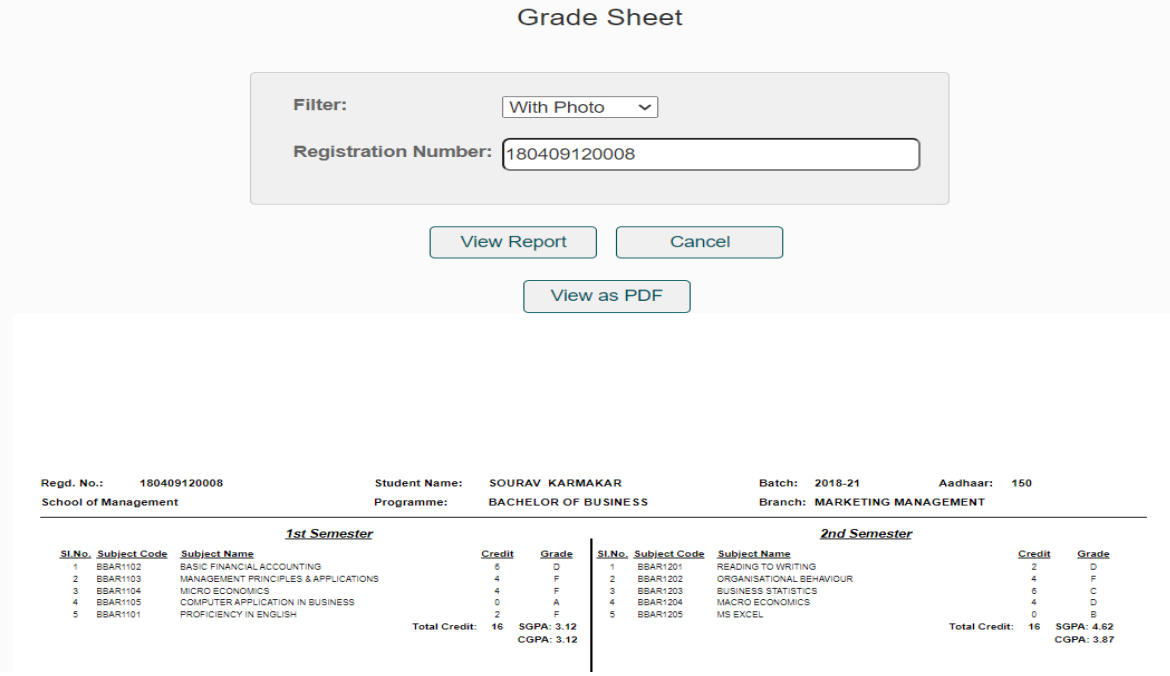

# 6.3.6 All Provisional, Final and Medal Certificates

These take the student's Registration number and display the appropriate Certificate which can then be downloaded in PDF format and printed.

port & Export MS » User & Roll Provisional Certificate Registration Number: 180301120071 View Report Cancel  $View as PDF$ Anila Palic **REGISTRAR** Centurion University of Technology & Management **ODISHA**